**Dell Vostro 2420 Kullanıcı El Kitabı**

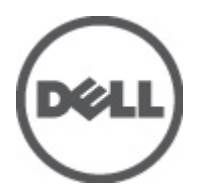

**Resmi Model: P22G Resmi Tip: P22G004**

## <span id="page-1-0"></span>**Notlar, Dikkat Edilecek Noktalar ve Uyarılar**

**NOT:** NOT, bilgisayarınızı daha iyi kullanmanızı sağlayan önemli bilgileri anlatır. W

DİKKAT: DİKKAT, donanımda olabilecek hasarları ya da veri kaybını belirtir ve bu sorunun nasıl önleneceğini anlatır.

**UYARI: UYARI, meydana gelebilecek olası maddi hasar, kişisel yaralanma veya ölüm tehlikesi anlamına gelir.**

#### **© 2012 Dell Inc.**

Λ

∧

Bu metinde kullanılan ticari markalar: Dell™, DELL logosu, Dell Precision™, Precision ON™,ExpressCharge™, Latitude™, Latitude ON™, OptiPlex™, Vostro™ ve Wi-Fi Catcher™ Dell Inc.'nin ticari markalarıdır. Intel®, Pentium®, Xeon®, Core™, Atom™, Centrino® ve Celeron® Intel Corporation'ın ABD ve diğer ülkelerdeki tescilli ticari markaları veya ticari markalarıdır. AMD®, Advanced Micro Devices, Inc.'nin tescilli ticari markası ve AMD Opteron™, AMD Phenom™, AMD Sempron™, AMD Athlon™, ATI Radeon™ ve ATI FirePro™ da ticari markalarıdır. Microsoft®, Windows®, MS-DOS®, Windows Vista®, Windows Vista başlat düğmesi ve Office Outlook® Microsoft Corporation'ın ABD ve/veya diğer ülkelerdeki ticari markaları veya tescilli ticari markalarıdır. Blu-ray Disc™ Blu-ray Disc Association'ın (BDA) sahip olduğu bir ticari markadır ve disklerde ve oynatıcılarda kullanım için lisanslıdır. Bluetooth® sözcüğü markası tescilli bir ticari marka olup Bluetooth® SIG, Inc.'e aittir ve böyle bir markanın Dell Inc. tarafından kullanımı lisansa tabidir. Wi-Fi®, Wireless Ethernet Compatibility Alliance, Inc.'nin tescilli ticari markasıdır.

 $2012 - 07$ 

Rev. A00

# İçindekiler

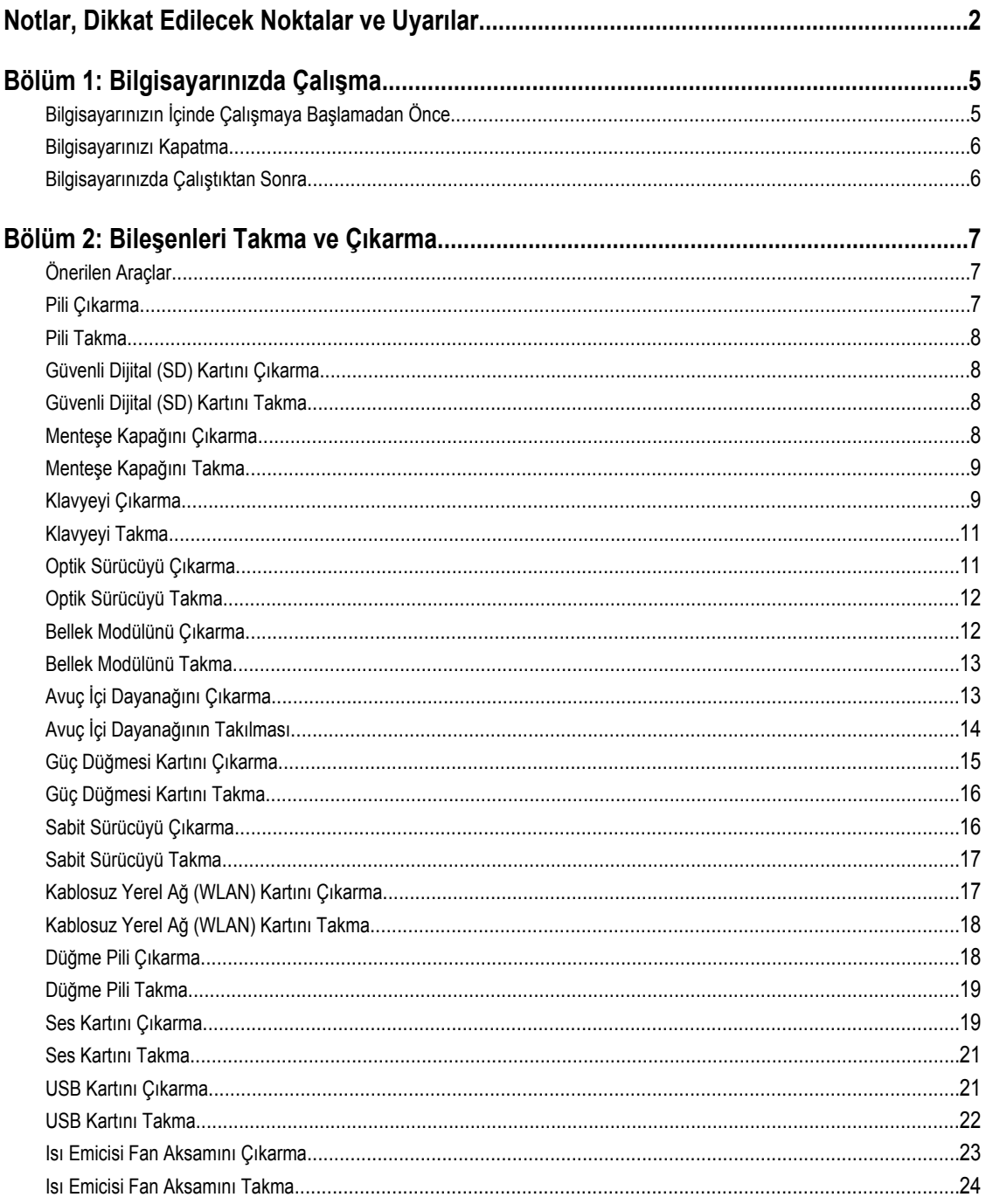

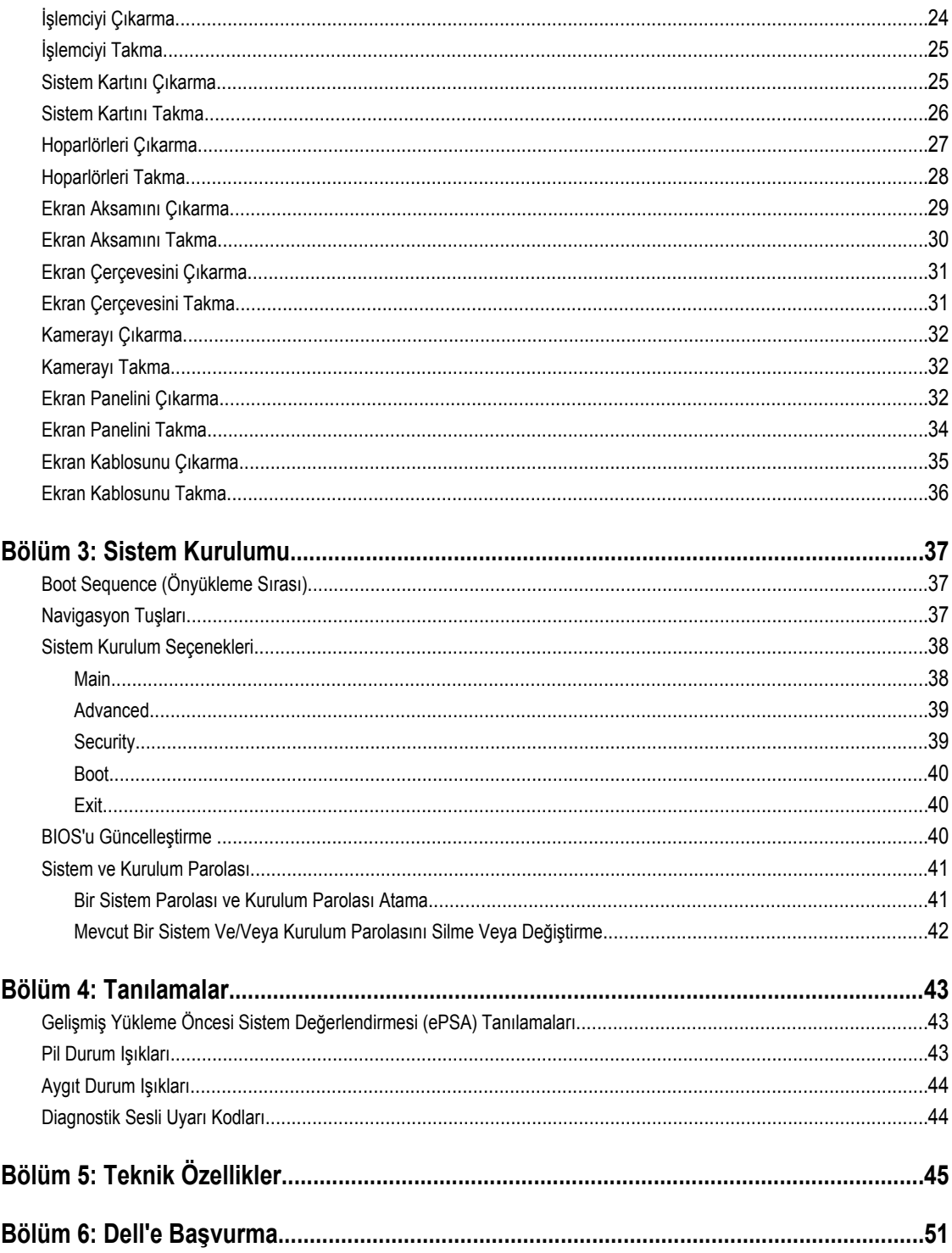

## <span id="page-4-0"></span>**Bilgisayarınızda Çalışma**

### **Bilgisayarınızın İçinde Çalışmaya Başlamadan Önce**

Bilgisayarınızı potansiyel hasardan korumak ve kişisel güvenliğinizi sağlamak için aşağıdaki güvenlik yönergelerini uygulayın. Aksi belirtilmedikçe, bu belgedeki her prosedür aşağıdaki koşulların geçerli olduğunu varsaymaktadır:

- Bilgisayarınızda Çalışma konusundaki tüm adımları gerçekleştirdiniz.
- Bilgisayarınızla birlikte gelen güvenlik bilgilerini okudunuz.
- Çıkarma prosedürü ters sırayla uygulanarak bir bileşen değiştirilebilir veya (ayrıca satın alınmışsa) takılabilir.

**UYARI: Bilgisayarınızın içinde çalışmadan önce bilgisayarınızla gönderilen güvenlik bilgilerini okuyun. Diğer en iyi güvenlik uygulamaları bilgileri için www.dell.com/regulatory\_compliance adresindeki Yasal Uygunluk Ana Sayfası'na bakın.**

**DİKKAT: Pek çok tamir işlemi yalnızca sertifikalı servis teknisyeni tarafından gerçekleştirilmelidir. Sorun giderme**  islemlerini ve basit tamirleri sadece ürün belgenizde belirtildiği gibi veva destek ekibinin çevrimici olarak va da **telefonla belirttiği gibi gerçekleştirmelisiniz. Dell tarafından yetkilendirilmemiş servisten kaynaklanan zararlar, Dell garantisi kapsamında değildir. Ürünle birlikte gelen güvenlik talimatlarını okuyun ve uygulayın.**

**DİKKAT: Elektrostatik boşalımı önlemek için, bir bilek topraklama kayışı kullanarak ya da bilgisayarın arkasındaki konnektör gibi boyanmamış metal yüzeylere sık sık dokunarak kendinizi topraklayın.**

**DİKKAT: Bileşenlere ve kartlara dikkatle muamele edin. Bir kartın üzerindeki bileşenlere veya kontaklara dokunmayın. Kartları kenarlarından veya metal montaj braketinden tutun. İşlemci gibi bileşenleri pimlerinden değil kenarlarından tutun.**

**DİKKAT: Bir kabloyu çıkardığınızda, konnektörünü veya çekme tırnağını çekin. Bazı kablolarda kilitleme tırnağı olan konnektörler bulunur; bu tür bir kabloyu çıkarıyorsanız kabloyu çıkarmadan önce kilitlemek tırnaklarına bastırın. Konnektörleri ayırdığınzda, konnektör pimlerinin eğilmesini önlemek için bunları eşit şekilde hizalanmış halde tutun. Ayrıca, bir kabloyu bağlamadan önce her iki konnektörün de doğru biçimde yönlendirildiğinden ve hizalandığından emin olun.**

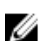

**NOT:** Bilgisayarınızın ve belirli bileşenlerin rengi bu belgede gösterilenden farklı olabilir.

Bilgisayara zarar vermekten kaçınmak için, bilgisayarın içinde çalışmaya başlamadan önce aşağıdaki adımları uygulayın.

- **1.** Bilgisayar kapağının çizilmesini önlemek için, çalışma yüzeyinin düz ve temiz olmasını sağlayın.
- **2.** Bilgisayarınızı kapatın (bkz. [Bilgisayarınızı](#page-5-0) Kapatma).
- **3.** Bilgisayar isteğe bağlı Ortam Tabanı veya Pil Dilimi gibi bir yerleştirme aygıtına bağlıysa (yerleştirilmişse) çıkartın.

#### **DİKKAT: Ağ kablosunu çıkarmak için, önce kabloyu bilgisayarınızdan ve ardından ağ aygıtından çıkarın.**

- **4.** Tüm ağ kablolarını bilgisayardan çıkarın.
- **5.** Bilgisayarınızı ve tüm bağlı aygıtları elektrik prizlerinden çıkarın.
- **6.** Ekranı kapatın ve bilgisayarı düz bir çalışma zemini üzerine ters çevirin.

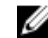

**NOT:** Sistem kartının zarar görmemesi için, bilgisayara müdahale etmeden önce ana pili çıkarmanız gerekir.

**1**

- <span id="page-5-0"></span>**7.** Ana pili çıkarın.
- **8.** Bilgisayarın üst kısmını yukarı çevirin.
- **9.** Ekranı açın.
- **10.** Sistem kartını topraklamak için güç düğmesine basın.

**DİKKAT: Elektrik çarpmalarına karşı korunmak için, kapağı açmadan önce bilgisayarınızın fişini elektrik prizinden çekin.**

**DİKKAT: Bilgisayarınızın içindeki herhangi bir şeye dokunmadan önce, bilgisayarın arkasındaki metal gibi boyanmamış metal bir yüzeye dokunarak kendinizi topraklayın. Çalışırken, dahili bileşenlere zarar verebilecek olan statik elektriği dağıtmak için düzenli olarak boyanmamış metal yüzeylere dokunun.**

**11.** Takılmış herhangi bir ExpressCard'ı veya Akıllı Kartı uygun yuvalardan çıkarın.

#### **Bilgisayarınızı Kapatma**

**DİKKAT: Veri kaybını önlemek için, bilgisayarınızı kapatmadan önce tüm açık dosyaları kaydedip kapatın ve açık programlardan çıkın.**

- **1.** İşletim sistemini kapatın:
	- Windows 7'de:

**Başlat** , ardından **Kapat**'ı tıklatın.

– Windows Vista'da:

**Başlat** düğmesini tıklatın, ardından aşağıda gösterildiği gibi **Başlat** menüsünün sağ alt köşesindeki oku tıklatın ve ardından **Kapat** öğesini tıklatın.

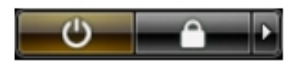

– Windows XP'de:

**Başlat** → **Bilgisayarı Kapat** → **Kapat** öğelerini tıklatın. Bilgisayar, işletim sistemi kapatma işlemi tamamlandıktan sonra kapanır.

**2.** Bilgisayarın ve tüm takılı aygıtların kapandığından emin olun. İşletim sisteminizi kapattığınızda bilgisayarınız ve takılı aygıtlar otomatik olarak kapanmazsa, bunları kapatmak için güç düğmesine basın ve yaklaşık 4 saniye basılı tutun.

### **Bilgisayarınızda Çalıştıktan Sonra**

Herhangi bir değiştirme işlemini tamamladıktan sonra, bilgisayarınızı açmadan önce harici aygıtları, kartları, kabloları vs. taktığınızdan emin olun.

**DİKKAT: Bilgisayarın hasar görmesini önlemek için, sadece o Dell bilgisayar için tasarlanmış pilleri kullanın. Başka Dell bilgisayarlar için tasarlanmış pilleri kullanmayın.**

- **1.** Bağlantı noktası eşleyicisi, ince pil veya ortam tabanı gibi harici aygıtları bağlayın ve ExpressCard gibi kartları değiştirin.
- **2.** Bilgisayarınıza telefon veya ağ kablolarını bağlayın.

#### **DİKKAT: Ağ kablosu takmak için önce ağ aygıtına takın ve ardından bilgisayara takın.**

- **3.** Pili yerine takın.
- **4.** Bilgisayarınızı ve tüm bağlı aygıtları elektrik prizlerine takın.
- **5.** Bilgisayarınızı açın.

## <span id="page-6-0"></span>**Bileşenleri Takma ve Çıkarma**

Bu bölümde bileşenlerin bilgisayarınızdan çıkarılmasına veya takılmasına dair ayrıntılı bilgi yer almaktadır.

### **Önerilen Araçlar**

Bu belgedeki yordamlar için aşağıdaki araçlar gerekebilir:

- Küçük düz uçlu tornavida
- Phillips tornavida
- Küçük plastik çizici

#### **Pili Çıkarma**

- **1.** *Bilgisayarınızın İçinde Çalışmadan Önce* bölümündeki prosedürlere uyun.
- **2.** Pili çıkarmak için serbest bırakma mandallarını kaydırın.

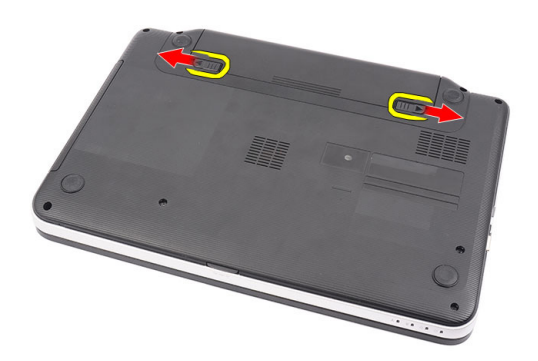

**3.** Pili kaydırarak bilgisayardan çıkarın.

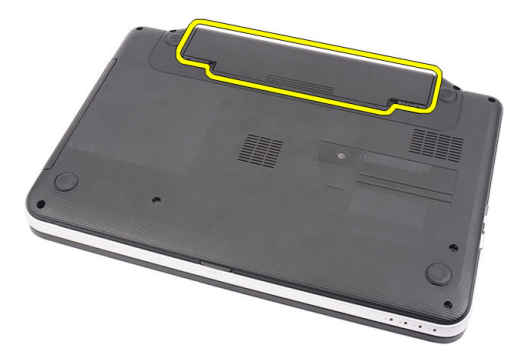

#### <span id="page-7-0"></span>**Pili Takma**

- **1.** Pili yerine oturana dek yuvasına kaydırın.
- **2.** *Bilgisayarınızın İçinde Çalıştıktan Sonra* bölümündeki prosedürlere uyun.

### **Güvenli Dijital (SD) Kartını Çıkarma**

- **1.** *Bilgisayarınızın İçinde Çalışmadan Önce* bölümündeki prosedürlere uyun.
- **2.** Bilgisayardan serbest bırakmak için SD bellek kartının üzerine bastırın.

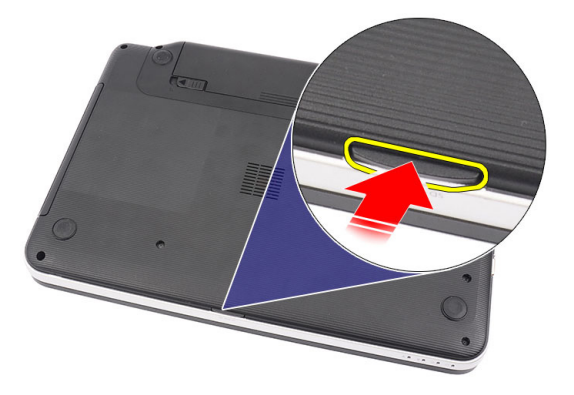

**3.** SD bellek kartını kaydırarak bilgisayarın dışına çıkarın.

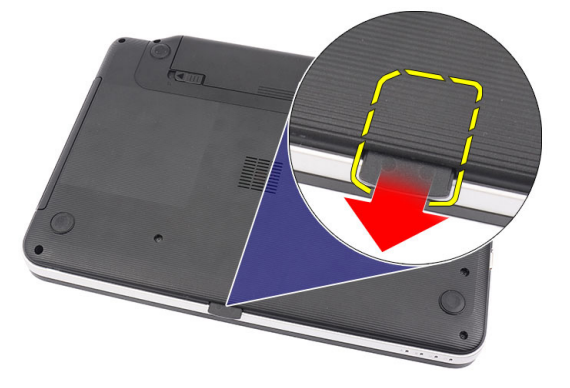

### **Güvenli Dijital (SD) Kartını Takma**

- **1.** Bellek kartını bir tık sesiyle tamamen yerine oturana kadar yuvaya itin.
- **2.** *Bilgisayarınızın İçinde Çalıştıktan Sonra* bölümündeki prosedürlere uyun.

### **Menteşe Kapağını Çıkarma**

- **1.** *Bilgisayarınızın İçinde Çalışmadan Önce* bölümündeki prosedürlere uyun.
- **2.** Pili çıkarın.
- **3.** Menteşe kapağını sabitleyen vidaları sökün.

<span id="page-8-0"></span>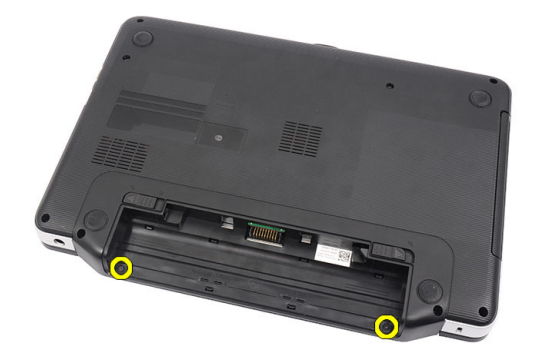

**4.** Bilgisayarı ters çevirin ve menteşe kapağını çıkarın.

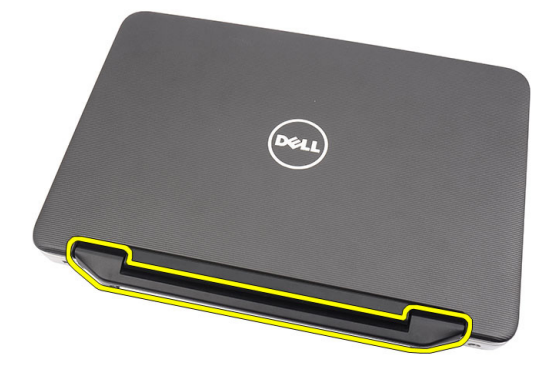

#### **Menteşe Kapağını Takma**

- **1.** Menteşe kapağını takın ve bilgisayara olan bağlantısını sabitlemek için üzerine bastırın.
- **2.** Bilgisayarı ters çevirin ve menteşe kapağını sabitleyen vidaları takın.
- **3.** Pili takın.
- **4.** *Bilgisayarınızın İçinde Çalıştıktan Sonra* bölümündeki prosedürlere uyun.

#### **Klavyeyi Çıkarma**

- **1.** *Bilgisayarınızın İçinde Çalışmadan Önce* bölümündeki prosedürlere uyun.
- **2.** Pili çıkarın.
- **3.** Sağdan başlayarak, klavyeyi bilgisayardan kaldırın.

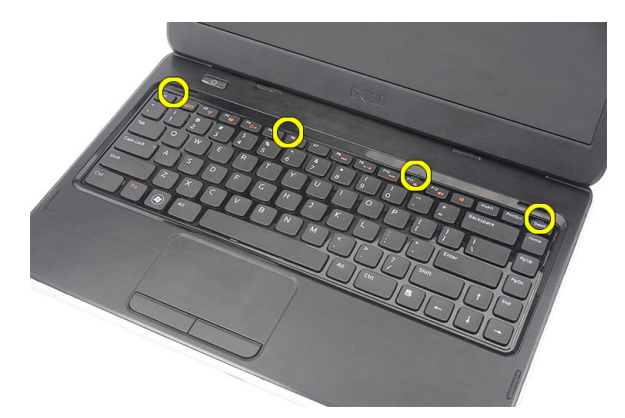

**4.** Klavyeyi ters çevirin ve avuç içi dayanağının üzerine koyun.

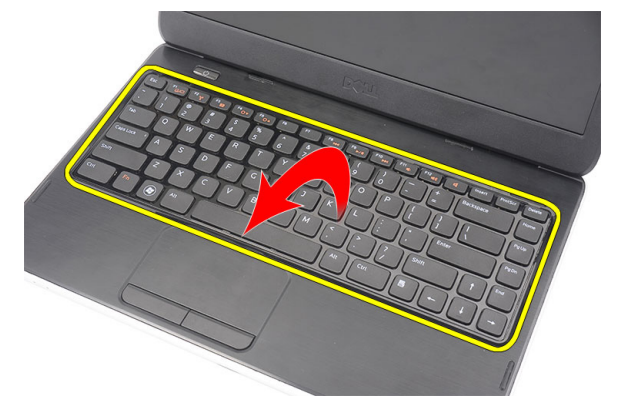

**5.** Klavye kablosunu sistem kartından çıkarın.

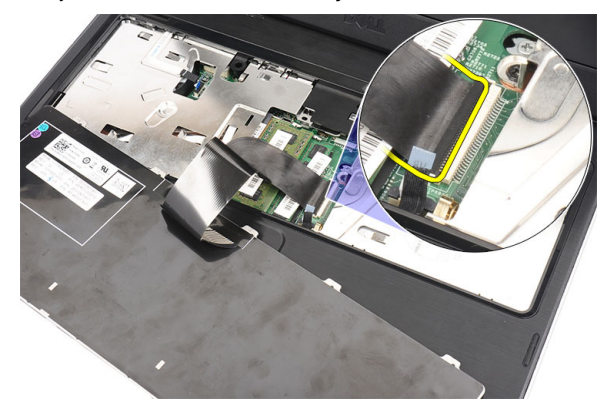

**6.** Klavyeyi bilgisayardan çıkarın.

<span id="page-10-0"></span>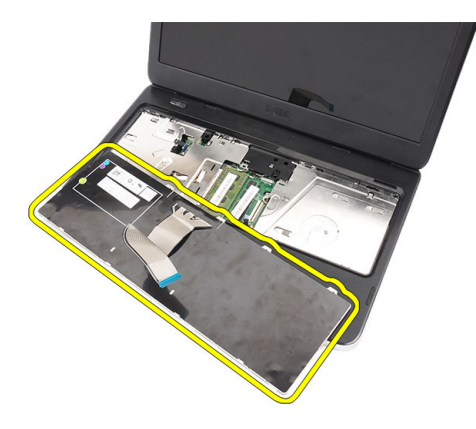

### **Klavyeyi Takma**

- **1.** Klavye kablosunu sistem kartına bağlayın.
- **2.** Klavyeyi 30 derecelik açıyla bölmesine yerleştirin.
- **3.** Klavyeyi yerine oturana kadar aşağı doğru bastırın.
- **4.** Pili takın.
- **5.** *Bilgisayarınızın İçinde Çalıştıktan Sonra* bölümündeki prosedürlere uyun.

### **Optik Sürücüyü Çıkarma**

- **1.** *Bilgisayarınızın İçinde Çalışmadan Önce* bölümündeki prosedürlere uyun.
- **2.** Pili çıkarın.
- **3.** Klavyeyi çıkarın.
- **4.** Optik sürücüyü sabitleyen vidayı sökün.

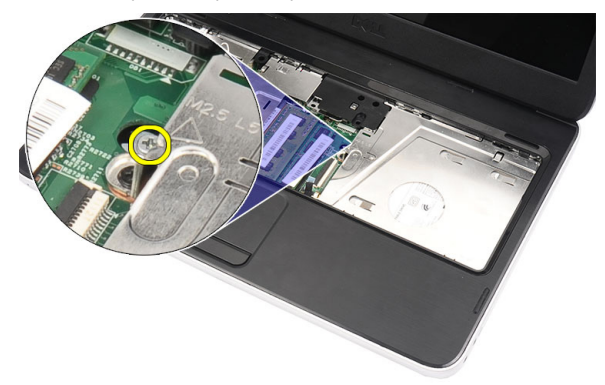

**5.** Düz uçlu bir tornavidayla optik sürücüyü kaldırın. Optik sürücüyü dışarı doğru kaydırarak bilgisayardan çıkarın.

<span id="page-11-0"></span>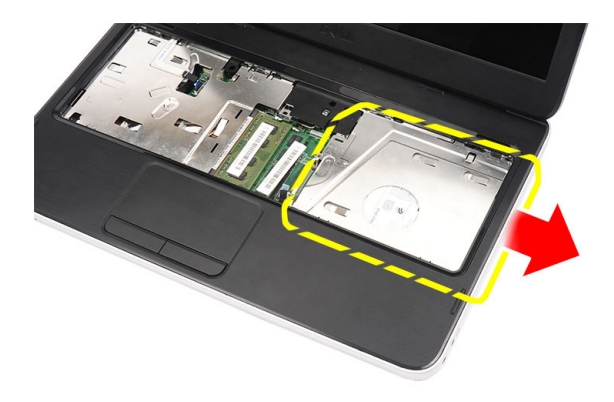

### **Optik Sürücüyü Takma**

- **1.** Optik sürücüyü kasanın sol tarafındaki sürücü yuvasına kaydırın.
- **2.** Optik sürücüyü bilgisayara sabitlemek için vidayı sıkın.
- **3.** Klavyeyi takın.
- **4.** Pili takın.
- **5.** *Bilgisayarınızın İçinde Çalıştıktan Sonra* bölümündeki prosedürlere uyun.

### **Bellek Modülünü Çıkarma**

- **1.** *Bilgisayarınızın İçinde Çalışmadan Önce* bölümündeki prosedürlere uyun.
- **2.** Pili çıkarın.
- **3.** Klavyeyi çıkarın.
- **4.** Sabitleme klipslerini modül yukarı fırlayana kadar bellek modülünden uzağa doğru kaldırın.

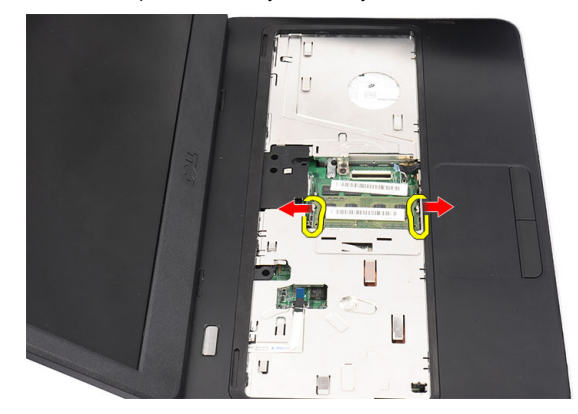

**5.** Bellek modülünü bilgisayardan çıkarın.

<span id="page-12-0"></span>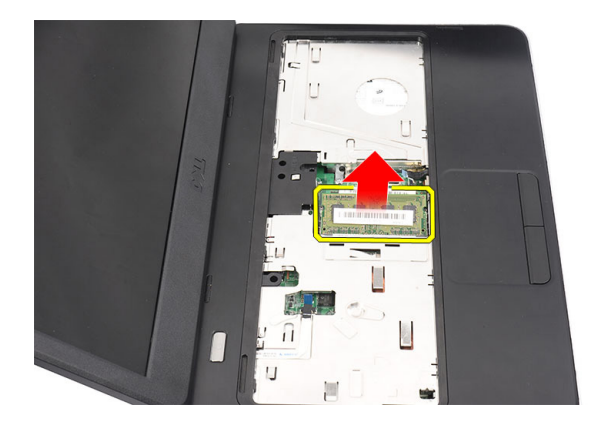

### **Bellek Modülünü Takma**

- **1.** Bellek modülünü bellek yuvasına takın.
- **2.** Sabitleme klipsleri bellek modülünü yerine sabitleyene kadar bellek modülünü aşağıya doğru bastırın.
- **3.** Klavyeyi takın.
- **4.** Pili takın.
- **5.** *Bilgisayarınızın İçinde Çalıştıktan Sonra* bölümündeki prosedürlere uyun.

## **Avuç İçi Dayanağını Çıkarma**

- **1.** *Bilgisayarınızın İçinde Çalışmadan Önce* bölümündeki prosedürlere uyun.
- **2.** Pili çıkarın.
- **3.** Klavyeyi çıkarın.
- **4.** Bilgisayarın altındaki vidaları çıkarın.

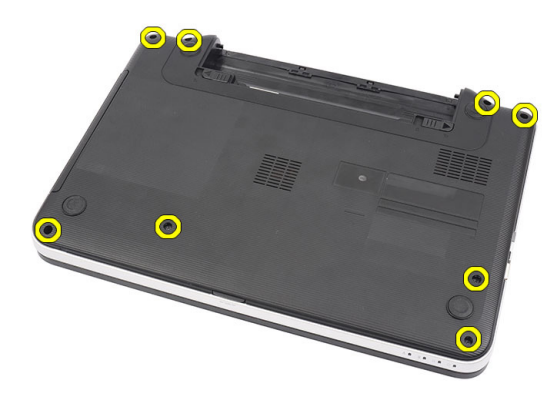

**5.** Bilgisayarı ters çevirin ve güç kartı kablosunu (1) ve dokunmatik kabloyu (2) çıkarın.

<span id="page-13-0"></span>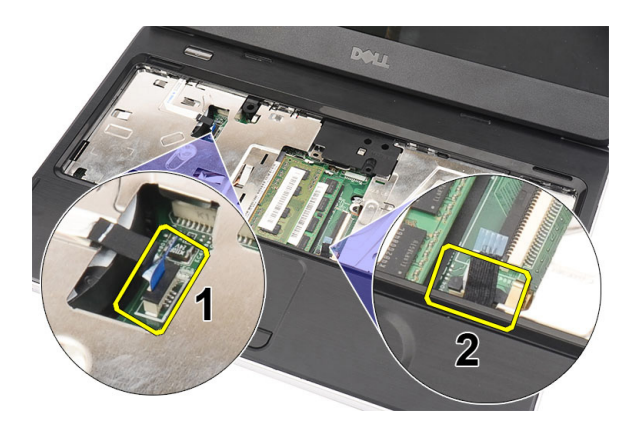

**6.** Avuç içi dayanağını bilgisayara sabitleyen vidaları çıkarın.

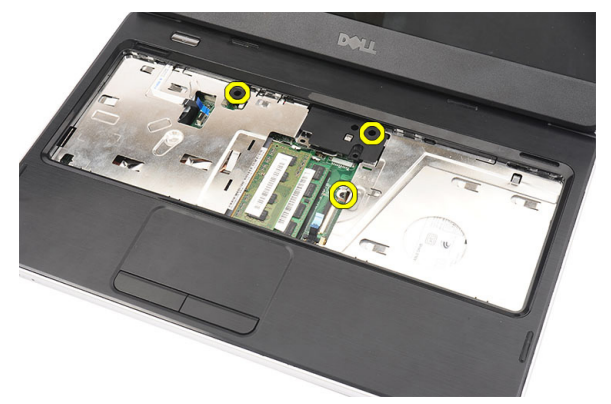

**7.** Bir plastikle avuç içi dayanağını kenarlarından dikkatle kaldırın. Avuç içi dayanağını kaldırarak bilgisayardan çıkarın.

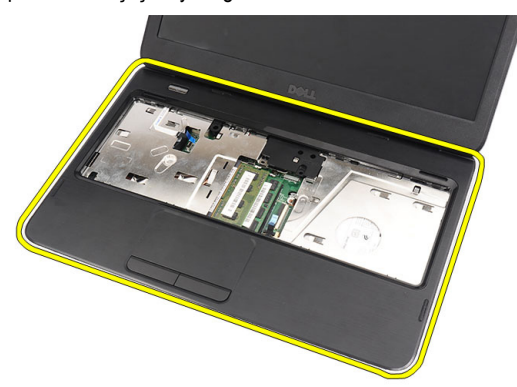

### **Avuç İçi Dayanağının Takılması**

- **1.** Avuç içi dayanağını görüntü ekranına doğru 30 derecelik açıyla takın.
- **2.** Tırnakları bilgisayara geçirmek için, avuç içi dayanağının sağ kenarından başlayarak bilgisayara aşağı yönde bastırın.
- **3.** Güç kartı kablosunu ve dokunmatik kabloyu ilgili konnektörlere bağlayın.
- **4.** Avuç içi dayanağını bilgisayara sabitleyen vidaları takın.
- **5.** Bilgisayarı ters çevirin ve alt tabanı sabitleyen vidaları takın.
- **6.** Klavyeyi takın.
- <span id="page-14-0"></span>**7.** Pili takın.
- **8.** *Bilgisayarınızın İçinde Çalıştıktan Sonra* bölümündeki prosedürlere uyun.

### **Güç Düğmesi Kartını Çıkarma**

- **1.** *Bilgisayarınızın İçinde Çalışmadan Önce* bölümündeki prosedürlere uyun.
- **2.** Çıkarın:
	- a) pil
	- b) klavye
	- c) avuç içi dayanağı
- **3.** Güç düğmesi kartı kablosunu avuç içi dayanağına sabitleyen yapışkan bantı sıyırın.

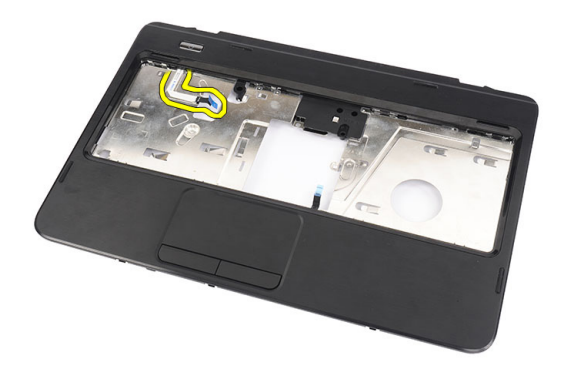

**4.** Avuç içi dayanağını ters çevirin ve güç düğmesi kartını avuç içi dayanağa sabitleyen vidayı sökün.

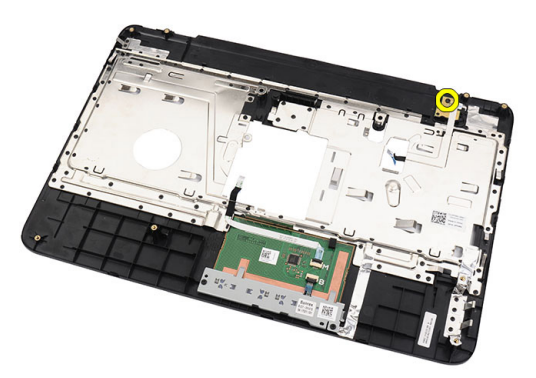

**5.** Güç düğmesi kartını yukarı kaldırın ve güç düğmesi kartı kablosunu aralıktan çıkarın.

<span id="page-15-0"></span>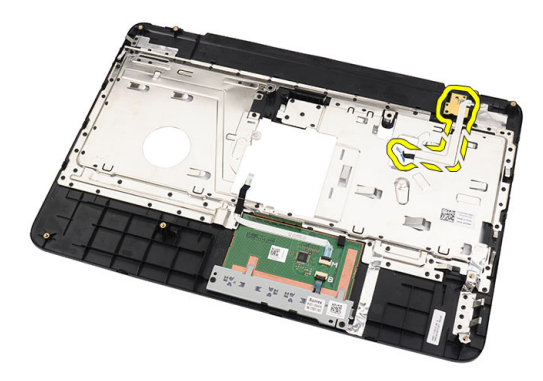

### **Güç Düğmesi Kartını Takma**

- **1.** Güç düğmesi kart kablosunu aralıktan sokun.
- **2.** Güç düğmesi kartını yuvasına sabitleyin.
- **3.** Güç düğmesi kartını sabitlemek için vidayı takın.
- **4.** Bilgisayarı ters çevirin ve güç düğmesi kart kablosunu avuç içi dayanağına takın.
- **5.** Şunları takın:
	- a) avuç içi dayanağı
	- b) klavye
	- c) pil
- **6.** *Bilgisayarınızda Çalıştıktan Sonra* bölümündeki prosedürlere uyun.

### **Sabit Sürücüyü Çıkarma**

- **1.** *Bilgisayarınızın İçinde Çalışmadan Önce* bölümündeki prosedürlere uyun.
- **2.** Çıkarın:
	- a) pil
	- b) klavye
	- c) avuç içi dayanağı
- **3.** Sabit sürücüyü kaydırın ve kaldırarak bilgisayarın dışına çıkarın.

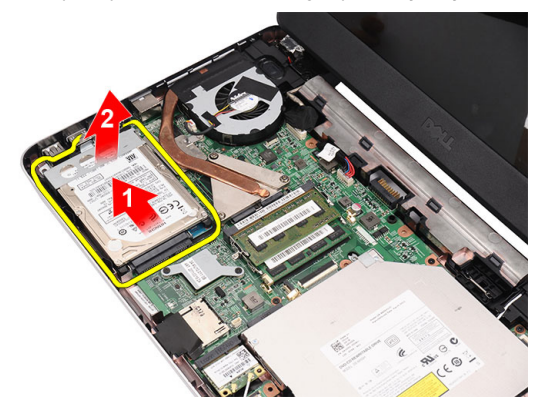

**4.** Sabit sürücü braketini sabitleyen vidayı sökün ve sabit sürücüden çıkarın.

<span id="page-16-0"></span>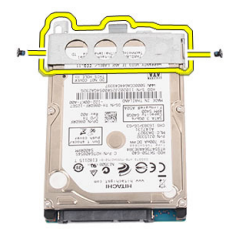

### **Sabit Sürücüyü Takma**

- **1.** Sabit sürücü braketini sabit sürücüye takın.
- **2.** Sabit sürücü braketini yerine sabitleyen vidayı sıkın.
- **3.** Sabit sürücüyü bölmesine yerleştirin ve sistem kartına sabitlemek için SATA konnektörüne doğru kaydırın.
- **4.** Şunları takın:
	- a) avuç içi dayanağı
	- b) klavye
	- c) pil
- **5.** *Bilgisayarınızın İçinde Çalıştıktan Sonra* bölümündeki prosedürlere uyun.

### **Kablosuz Yerel Ağ (WLAN) Kartını Çıkarma**

- **1.** *Bilgisayarınızın İçinde Çalışmadan Önce* bölümündeki prosedürlere uyun.
- **2.** Çıkarın:
	- a) pil
	- b) klavye
	- c) avuç içi dayanağı
- **3.** WLAN kartına bağlı anten varsa çıkarın.

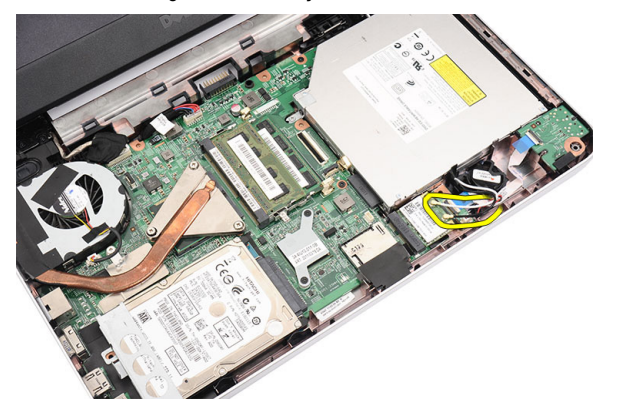

**4.** WLAN kartını yuvasından çıkarmak için mandalı kaldırın.

<span id="page-17-0"></span>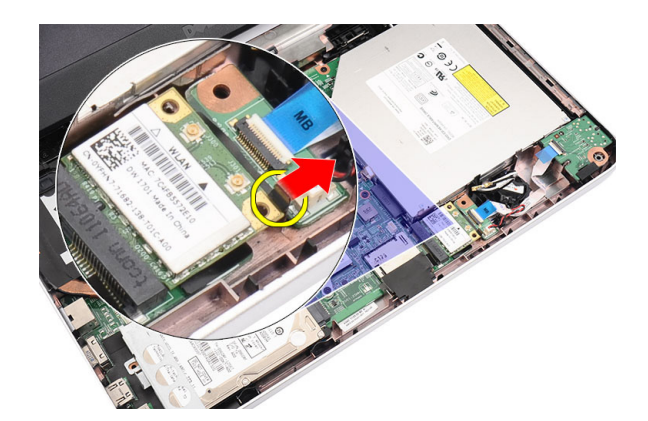

**5.** WLAN kartını bilgisayardan çıkarın.

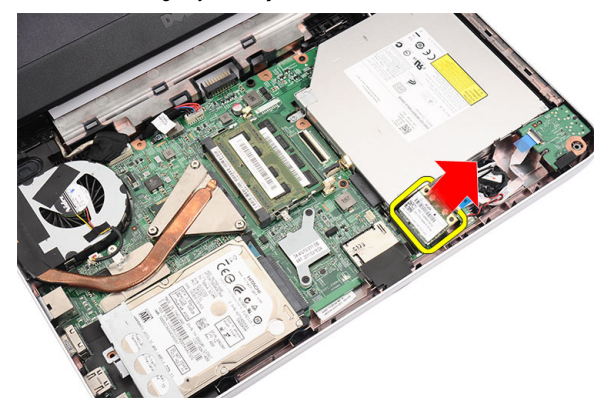

### **Kablosuz Yerel Ağ (WLAN) Kartını Takma**

- **1.** WLAN kartını yerine oturana dek yuvasına kaydırın.
- **2.** Anteni WLAN kartındaki renk koduna göre bağlayın.
- **3.** Şunları takın:
	- a) avuç içi dayanağı
	- b) klavye
	- c) pil
- **4.** *Bilgisayarınızın İçinde Çalıştıktan Sonra* bölümündeki prosedürlere uyun.

#### **Düğme Pili Çıkarma**

- **1.** *Bilgisayarınızın İçinde Çalışmadan Önce* bölümündeki prosedürlere uyun.
- **2.** Çıkarın:
	- a) pil
	- b) klavye
	- c) avuç içi dayanağı
- **3.** Düğme pil kablosunu sistem kartından çıkarın.

<span id="page-18-0"></span>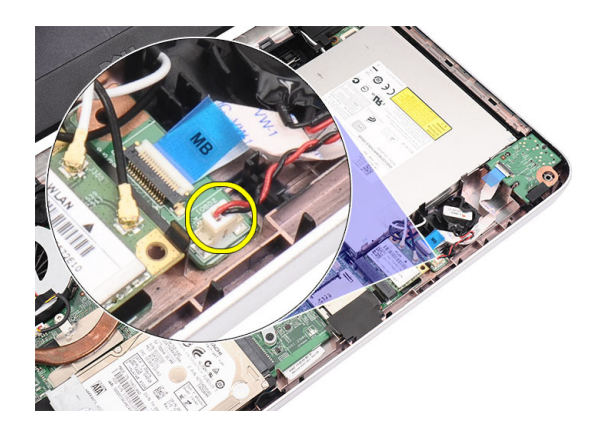

**4.** Düğme pili bilgisayardan çıkarın.

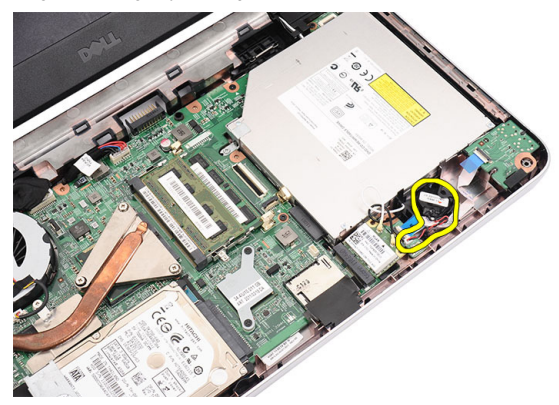

### **Düğme Pili Takma**

- **1.** Düğme pili düğme pil yuvasına takın.
- **2.** Düğme pilin kablosunu sistem kartına takın.
- **3.** Şunları takın:
	- a) avuç içi dayanağı
	- b) klavye
	- c) pil
- **4.** *Bilgisayarınızda Çalıştıktan Sonra* bölümündeki prosedürlere uyun.

#### **Ses Kartını Çıkarma**

- **1.** *Bilgisayarınızın İçinde Çalışmadan Önce* bölümündeki prosedürlere uyun.
- **2.** Çıkarın:
	- a) pil
	- b) klavye
	- c) avuç içi dayanağı
- **3.** Ses kartı kablosuna erişimi engelleyen WLAN kart antenini çıkarın.

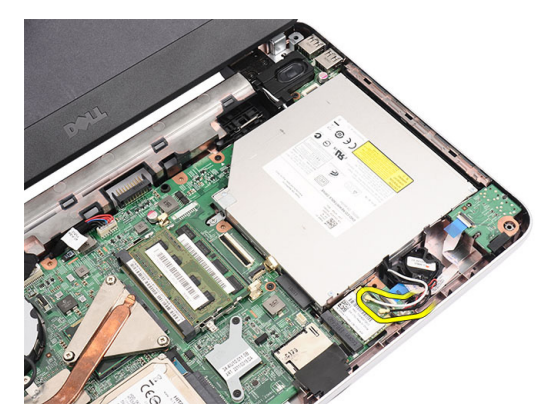

**4.** Düğme pili yuvasından yukarı kaldırıp çıkarın.

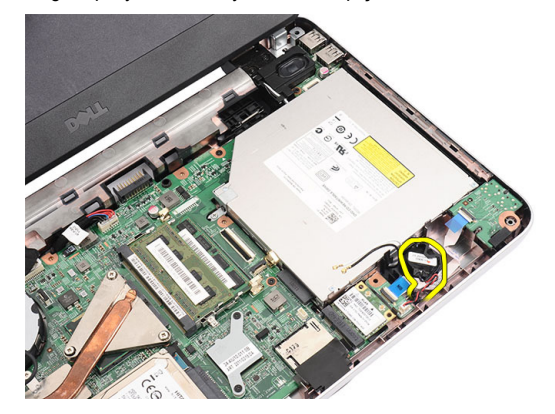

**5.** Ses kartı kablosunu sistem kartından çıkarın.

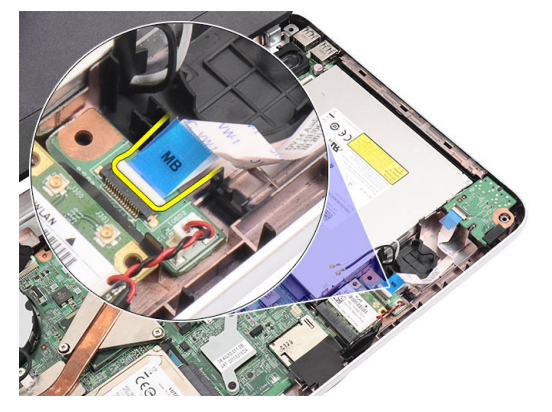

**6.** Ses kartını serbest bırakmak için mandalı kaldırın.

<span id="page-20-0"></span>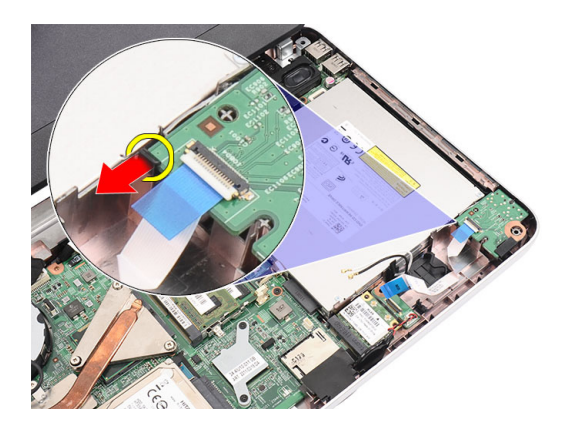

**7.** Ses kartını bilgisayardan çıkarın.

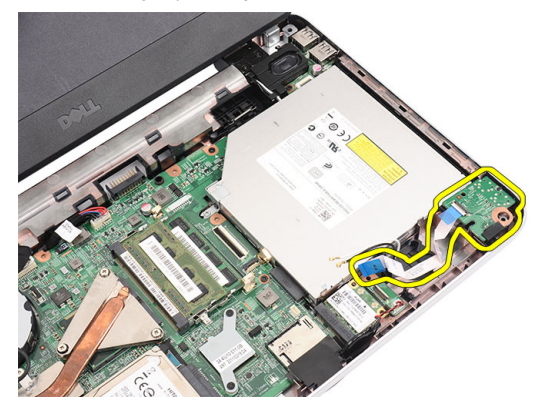

#### **Ses Kartını Takma**

- **1.** Ses kartını yuvasına takın ve yerine sabitlemek için mandala bastırın.
- **2.** Ses kartı kablosunu sistem kartına takın.
- **3.** Düğme pil kablosunu yuvasına sokun ve kabloyu yerine hizalayın.
- **4.** Anteni WLAN kartına bağlayın.
- **5.** Şunları takın:
	- a) avuç içi dayanağı
	- b) klavye
	- c) pil
- **6.** *Bilgisayarınızın İçinde Çalıştıktan Sonra* bölümündeki prosedürlere uyun.

#### **USB Kartını Çıkarma**

- **1.** *Bilgisayarınızın İçinde Çalışmadan Önce* bölümündeki prosedürlere uyun.
- **2.** Çıkarın:
	- a) pil
	- b) klavye
	- c) optik sürücü
	- d) avuç içi dayanağı
- **3.** USB kartı kablosunu sistem kartından çıkarın.

<span id="page-21-0"></span>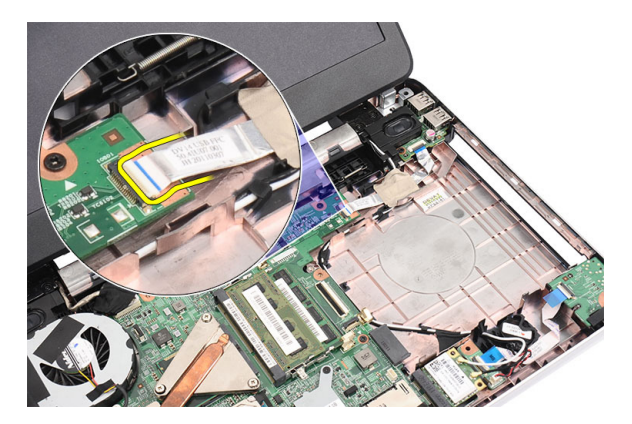

**4.** USB kartını sabitleyen vidayı çıkarın.

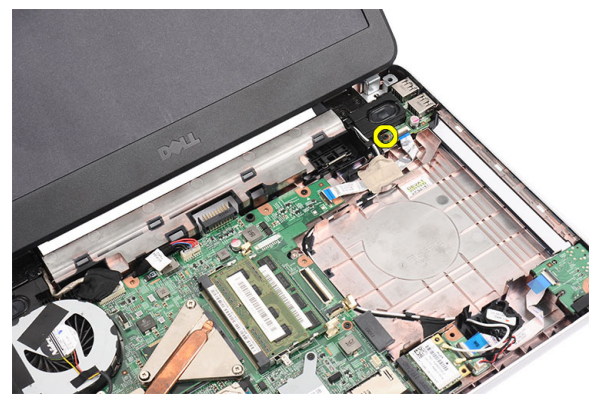

**5.** USB kartını yukarı kaldırın ve bilgisayardan çıkarın.

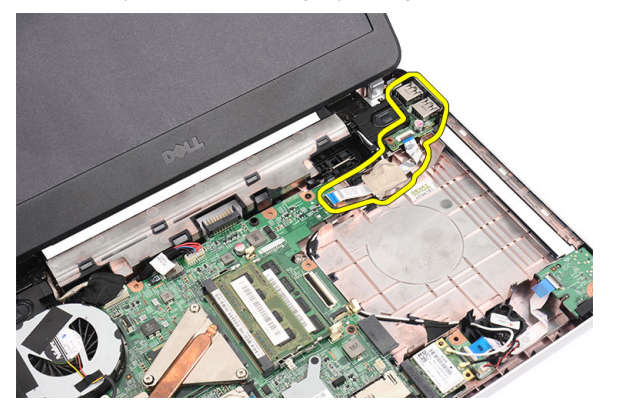

### **USB Kartını Takma**

- **1.** USB kartını bilgisayar üzerindeki bölmesinin içerisine takın ve hizalayın.
- **2.** USB kartını yerine sabitleyen vidayı takın.
- **3.** USB kartı tablosunu sistem kartına bağlayın.
- **4.** Şunları takın:
	- a) avuç içi dayanağı
	- b) optik sürücü
	- c) klavye

d) pil

<span id="page-22-0"></span>**5.** *Bilgisayarınızda Çalıştıktan Sonra* bölümündeki prosedürlere uyun.

#### **Isı Emicisi Fan Aksamını Çıkarma**

- **1.** *Bilgisayarınızın İçinde Çalışmadan Önce* bölümündeki prosedürlere uyun.
- **2.** Çıkarın:
	- a) pil
	- b) klavye
	- c) avuç içi dayanağı
- **3.** CPU fanı kablosunu sistem kartından çıkarın.

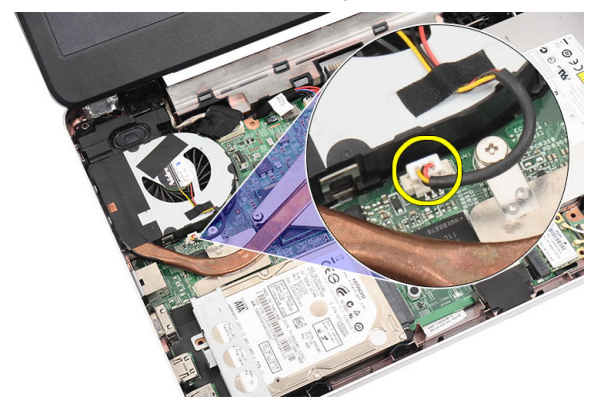

**4.** Isı emicisi fan aksamını sabitleyen tespit vidalarını aşağıda yer alan resimdeki sıraya göre sökün.

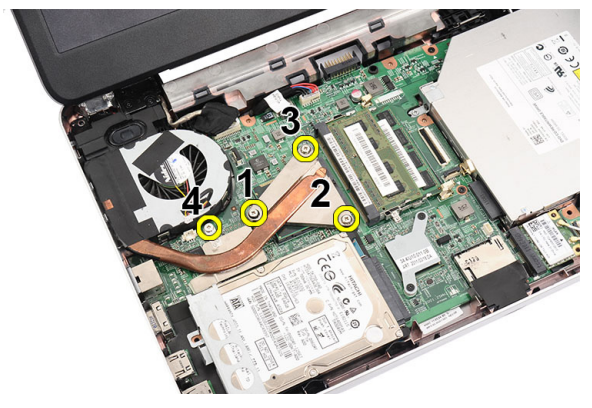

**5.** Isı emici aksamını bilgisayardan çıkarın.

<span id="page-23-0"></span>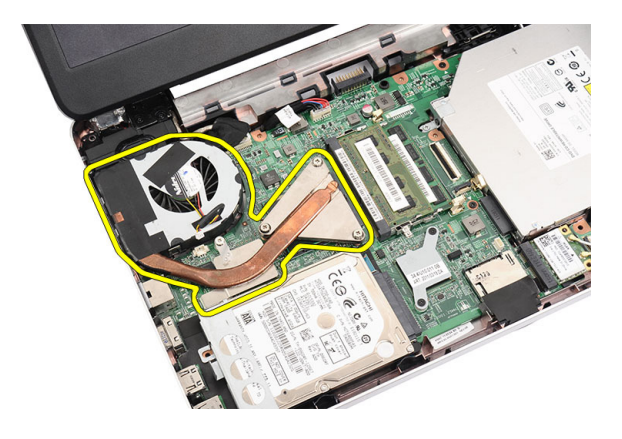

#### **Isı Emicisi Fan Aksamını Takma**

- **1.** Isı emicisi fan aksamını yerleştirin ve hizalayın.
- **2.** Isı emicisi fan aksamını sabitlemek için tespit vidalarını sıkın.
- **3.** CPU fan kablosunu sistem kartına bağlayın.
- **4.** Şunları takın:
	- a) avuç içi dayanağı
	- b) klavye
	- c) pil
- **5.** *Bilgisayarınızın İçinde Çalıştıktan Sonra* bölümündeki prosedürlere uyun.

### **İşlemciyi Çıkarma**

- **1.** *Bilgisayarınızın İçinde Çalışmadan Önce* bölümündeki prosedürlere uyun.
- **2.** Çıkarın:
	- a) pil
	- b) klavye
	- c) avuç içi dayanağı
	- d) ısı emici fan aksamı
- **3.** İşlemci kam vidasını saatin tersi yönünde döndürün.

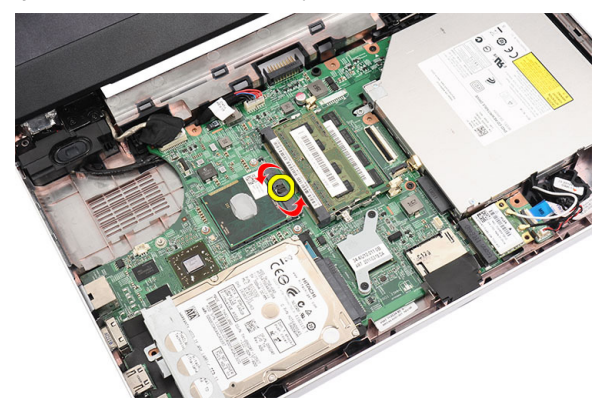

**4.** İşlemciyi kaldırın ve bilgisayardan çıkarın.

<span id="page-24-0"></span>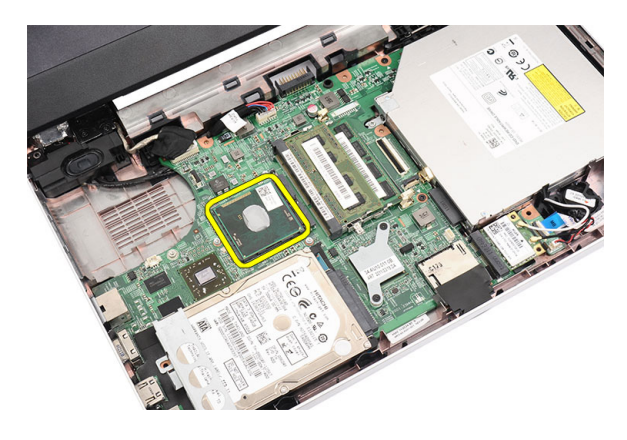

### **İşlemciyi Takma**

- **1.** İşlemciyi, işlemci yuvasına yerleştirin. İşlemcinin düzgün şekilde oturtulduğundan emin olun.
- **2.** Kam vidasını saat yönünde kilitli konuma gelinceye kadar sıkın.
- **3.** Şunları takın:
	- a) ısı emici fan aksamı
	- b) avuç içi dayanağı
	- c) klavye
	- d) pil
- **4.** *Bilgisayarınızda Çalıştıktan Sonra* bölümündeki prosedürlere uyun.

### **Sistem Kartını Çıkarma**

- **1.** *Bilgisayarınızın İçinde Çalışmadan Önce* bölümündeki prosedürlere uyun.
- **2.** Çıkarın:
	- a) pil
	- b) SD bellek kartı
	- c) klavye
	- d) optik sürücü
	- e) bellek modülü
	- f) avuç içi dayanağı
	- g) sabit sürücü
	- h) WLAN kartı
	- i) ısı emici fan aksamı
	- j) işlemci
- **3.** Ekran kablosunu (1), güç konnektörünü (2), USB kartı kablosunu (3), hoparlör kablosunu (4), ses kartı kablosunu (5) ve düğme pil kablosunu (6) çıkarın.

<span id="page-25-0"></span>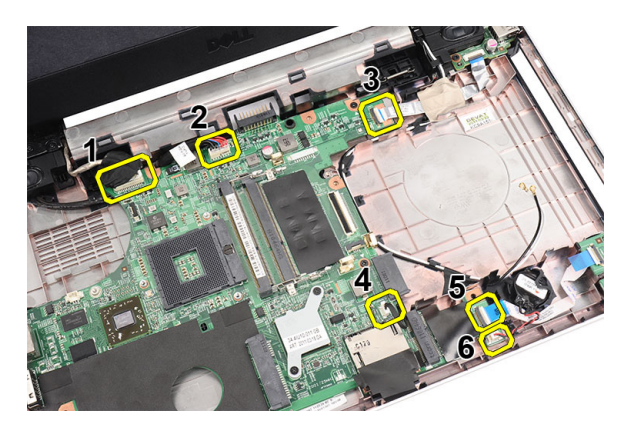

**4.** Sistem kartını yerine sabitleyen vidaları sökün.

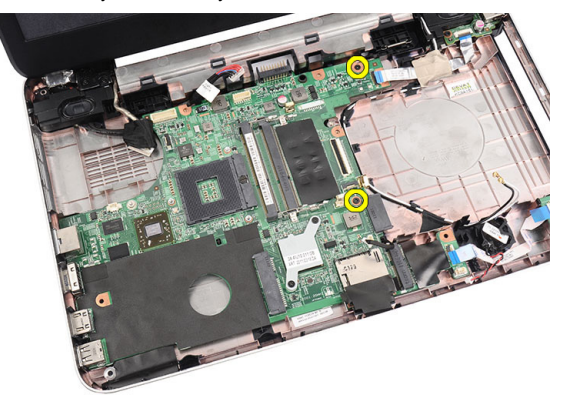

**5.** Sistem kartını belirli bir açıda kaldırın ve LAN, VGA, HDMI ve USB yuvalarından kaydırarak çıkarın.

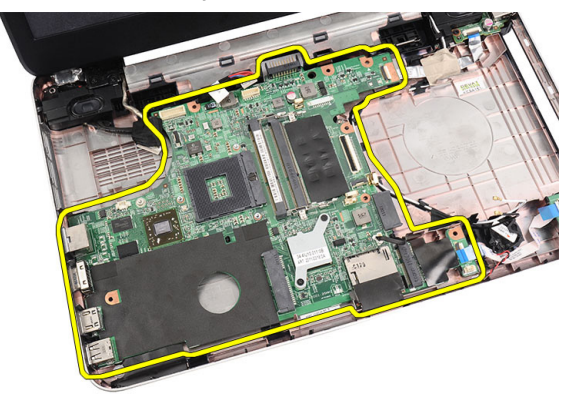

#### **Sistem Kartını Takma**

- **1.** Sistem kartını LAN, VGA, HDMI ve USB konnektörleriyle birlikte ilgili yuvalarına sokun ve sistem kartını yerinde hizalayın.
- **2.** Sistem kartını yerine sabitleyen vidaları takın.
- **3.** LCD kablosunu, güç konnektörü kablosunu, USB kartı kablosunu, ses kartı kablosunu, düğme pil kablosunu ve hoparlör kablosunu bağlayın.
- **4.** Şunları takın:
	- a) işlemci
	- b) ısı emici fan aksamı
- <span id="page-26-0"></span>c) WLAN kartı
- d) sabit sürücü
- e) avuç içi dayanağı
- f) bellek modülü
- g) optik sürücü
- h) klavye
- i) SD bellek kartı
- j) pil
- **5.** *Bilgisayarınızın İçinde Çalıştıktan Sonra* bölümündeki prosedürlere uyun.

### **Hoparlörleri Çıkarma**

- **1.** *Bilgisayarınızın İçinde Çalışmadan Önce* bölümündeki prosedürlere uyun.
- **2.** Çıkarın:
	- a) pil
	- b) SD bellek kartı
	- c) klavye
	- d) optik sürücü
	- e) bellek modülü
	- f) avuç içi dayanağı
	- g) sabit sürücü
	- h) WLAN kartı
	- i) USB Kartı
	- j) ısı emici fan aksamı
	- k) işlemci
	- l) sistem kartı
	- m) menteşe kapağı
	- n) ekran aksamı
- **3.** Hoparlör kablosunu yönlendirme kanalından çıkarın.

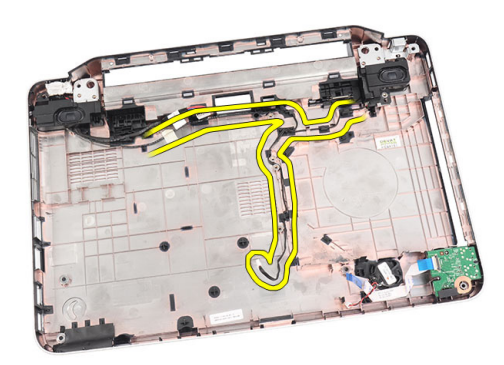

**4.** Emniyet mandallarına basın ve soldaki hoparlörü yukarı kaldırın.

<span id="page-27-0"></span>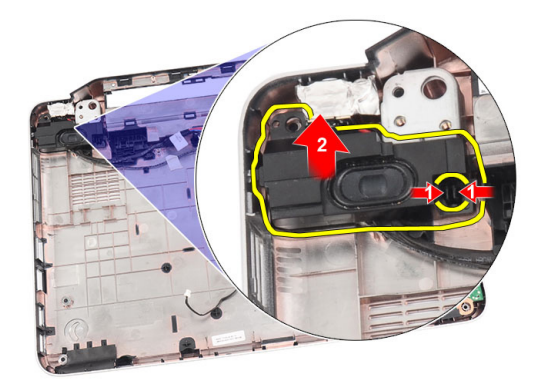

**5.** Emniyet mandallarına basın ve sağdaki hoparlörü yukarı kaldırın.

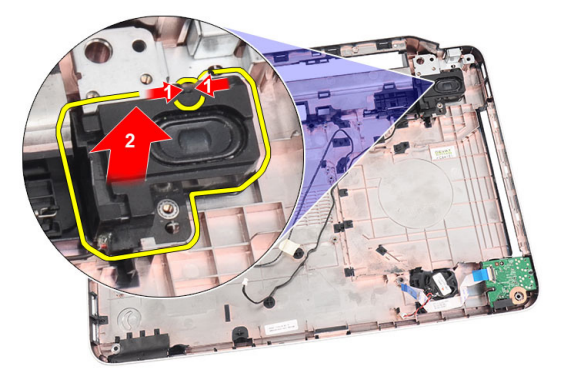

**6.** Hoparlör aksamını ve hoparlör kablosunu bilgisayardan çıkarın.

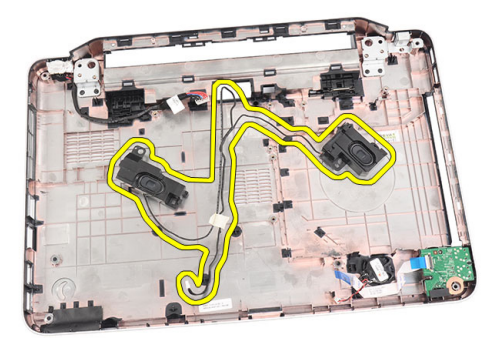

### **Hoparlörleri Takma**

- **1.** Sağ ve sol hoparlörleri ilgili bölmelerine takın.
- **2.** Hoparlör kablosunu hizalayın ve kasaya yönlendirin.
- **3.** Şunları takın:
	- a) ekran aksamı
	- b) menteşe kapağı
	- c) sistem kartı
	- d) işlemci
- <span id="page-28-0"></span>e) ısı emici fan aksamı
- f) USB kartı
- g) WLAN kartı
- h) sabit sürücü
- i) avuç içi dayanağı
- j) bellek modülü
- k) optik sürücü
- l) klavye
- m) SD bellek kartı
- n) pil
- **4.** *Bilgisayarınızda Çalıştıktan Sonra* bölümündeki prosedürlere uyun.

### **Ekran Aksamını Çıkarma**

- **1.** *Bilgisayarınızın İçinde Çalışmadan Önce* bölümündeki prosedürlere uyun.
- **2.** Çıkarın:
	- a) pil
	- b) menteşe kapağı
	- c) klavye
	- d) optik sürücü
	- e) avuç içi dayanağı
- **3.** WLAN anteninin erişimine olanak sağlamak için USB kartı kablosunu sistem kartından çıkarın.

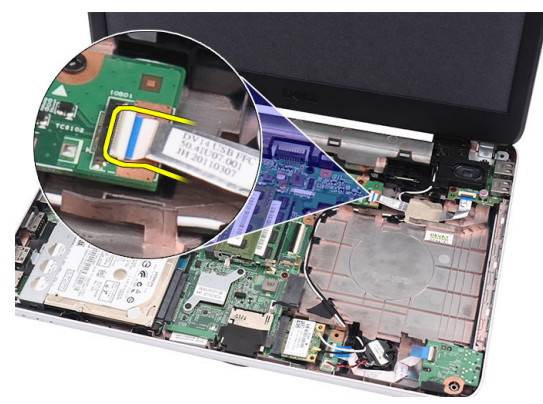

**4.** WLAN antenini çıkarıp, kasa üzerindeki yönlendirme kanalından çekin.

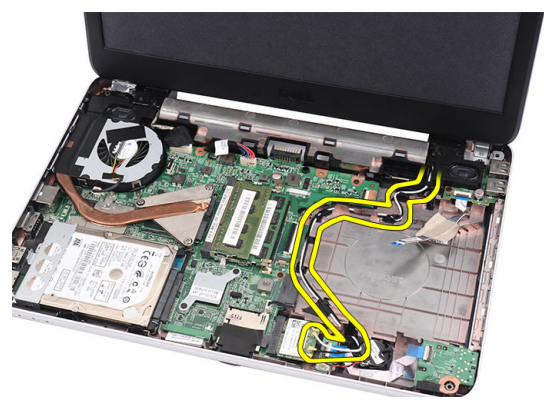

**5.** Ekran kablosunu sistem kartından çıkarın.

<span id="page-29-0"></span>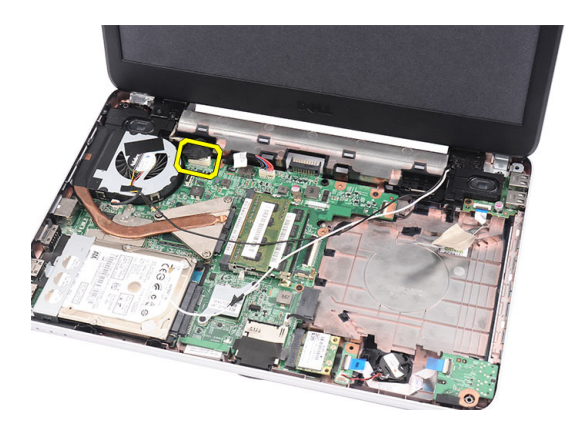

**6.** Sağ ve sol menteşeleri sabitleyen vidayı sökün.

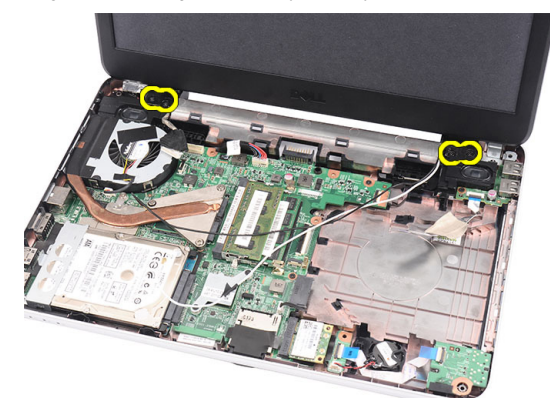

**7.** Ekran aksamını bilgisayardan yukarı kaldırın ve çıkarın.

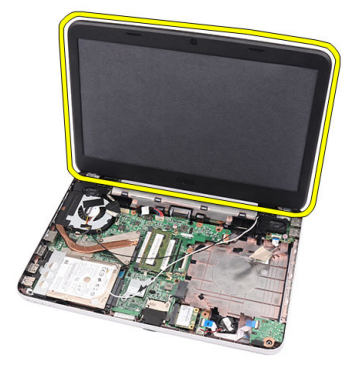

#### **Ekran Aksamını Takma**

- **1.** Ekran aksamı menteşelerini tutucularının içerisine takın.
- **2.** Sağ ve sol menteşeleri yerine sabitleyen vidayı takın.
- **3.** Ekran kablosunu sistem kartına takın.
- **4.** WLAN anten yönlendirme kablosunu tutucusuyla aynı hizaya getirin ve anteni WLAN kartına takın.
- **5.** USB kartı kablosunu takın.
- **6.** Şunları takın:
- <span id="page-30-0"></span>a) avuç içi dayanağı
- b) optik sürücü
- c) klavye
- d) menteşe kapağı
- e) pil
- **7.** *Bilgisayarınızın İçinde Çalıştıktan Sonra* bölümündeki prosedürlere uyun.

#### **Ekran Çerçevesini Çıkarma**

- **1.** *Bilgisayarınızın İçinde Çalışmadan Önce* bölümündeki prosedürlere uyun.
- **2.** Pili çıkarın.
- **3.** Alttan başlayarak, çerçeveyi ekran aksamından tersyüz edin ve çalışmanıza ekran çerçevesinin sağ ve sol köşelerinden devam edin.

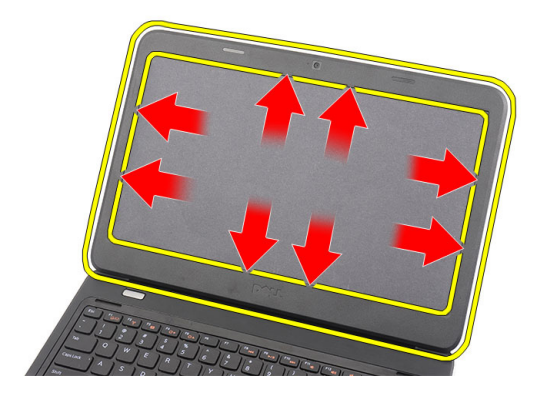

**4.** Ekran aksamından çerçeveyi çıkarın.

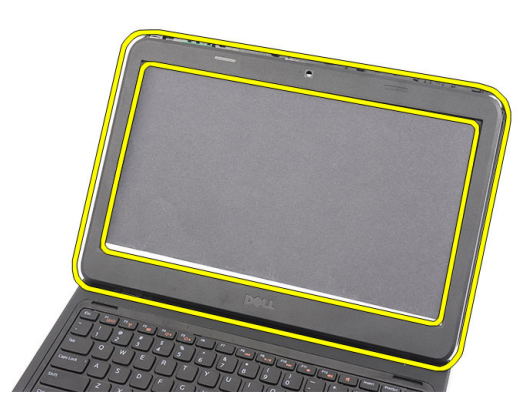

### **Ekran Çerçevesini Takma**

- **1.** Ekran çerçevesini üst kapakla aynı hizaya getirin.
- **2.** Tırnakları tutturmak için alt kenardan ekran çerçevesine doğru bastırın.
- **3.** Pili takın.
- **4.** *Bilgisayarınızın İçinde Çalıştıktan Sonra* bölümündeki prosedürlere uyun.

### <span id="page-31-0"></span>**Kamerayı Çıkarma**

- **1.** *Bilgisayarınızın İçinde Çalışmadan Önce* bölümündeki prosedürlere uyun.
- **2.** Pili çıkarın.
- **3.** Ekran çerçevesini çıkarın.
- **4.** Kamera kablosunu kamera modülünden çıkarın.

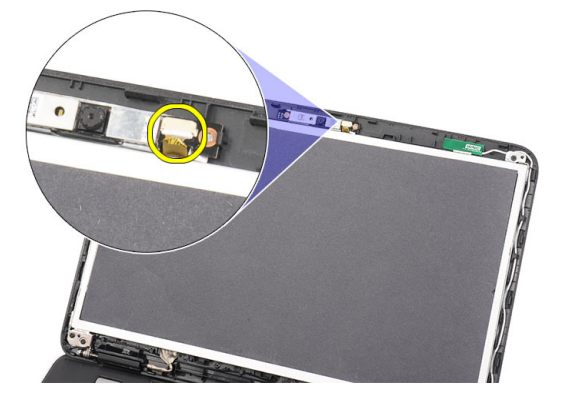

**5.** Mandalı kaldırarak kamerayı yukarı kaldırın ve bilgisayardan çıkarın.

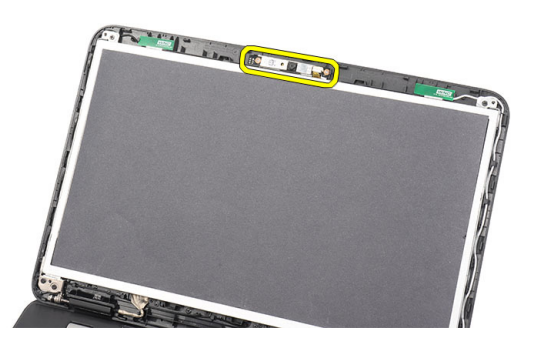

### **Kamerayı Takma**

- **1.** Kamera modülünü takın ve bölmesiyle aynı hizaya getirin.
- **2.** Kamera kablosunu kamera modülüne bağlayın.
- **3.** Ekran çerçevesini takın.
- **4.** Pili takın.
- **5.** *Bilgisayarınızda Çalıştıktan Sonra* bölümündeki prosedürlere uyun.

#### **Ekran Panelini Çıkarma**

- **1.** *Bilgisayarınızın İçinde Çalışmadan Önce* bölümündeki prosedürlere uyun.
- **2.** Çıkarın:
	- a) pil
	- b) menteşe kapağı
- c) klavye
- d) optik sürücü
- e) avuç içi dayanağı
- f) ekran aksamı
- g) ekran çerçevesi
- **3.** Kamera kablosunu kamera modülünden çıkarın.

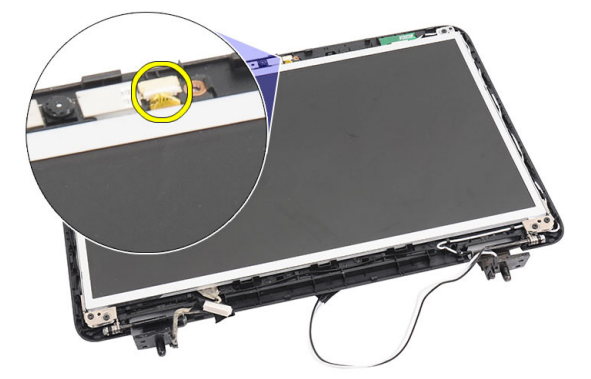

**4.** Ekran braketlerini ve menteşelerini sabitleyen vidaları sökün.

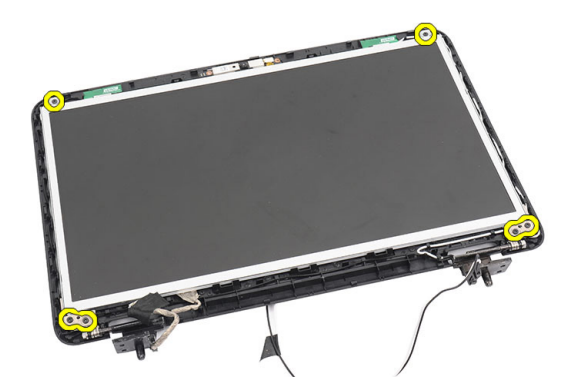

**5.** Kablosuz anteni sağ menteşeden çıkarın.

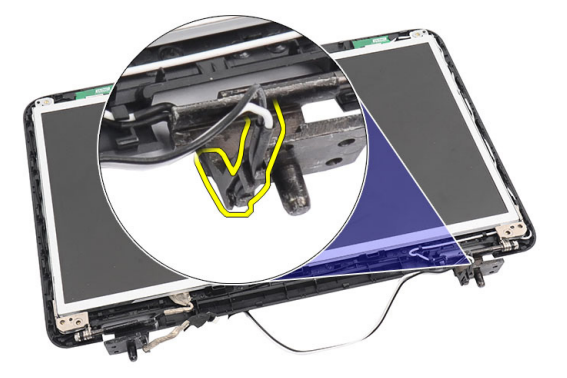

**6.** Ekran kablosunu sol menteşeden çıkarın.

<span id="page-33-0"></span>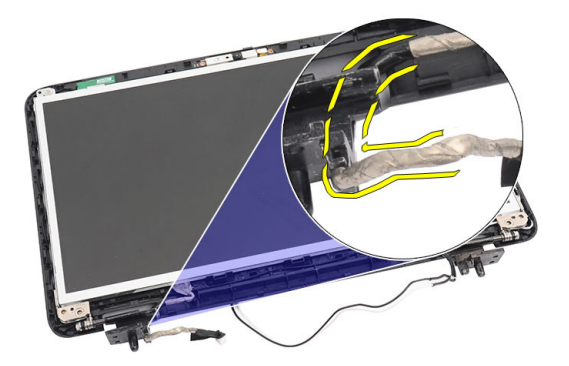

**7.** Ekran panelini ve braketleri ekranın üst kapağından yukarı kaldırın.

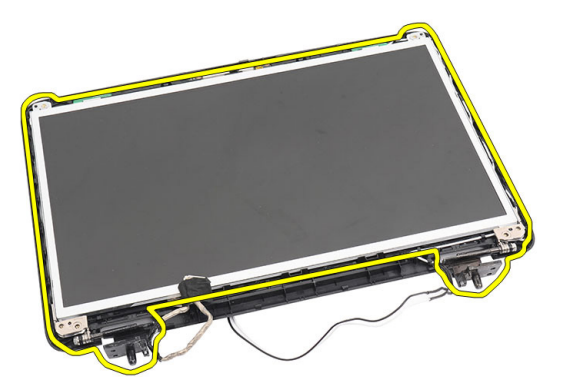

**8.** Sağ ve sol ekran braketleri üzerindeki vidaları sökün ve ekran panelini çıkarın.

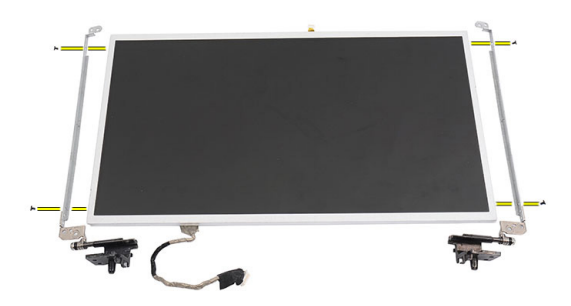

#### **Ekran Panelini Takma**

- **1.** Sağ ve sol braketleri ekran paneline takın ve vidaları sabitleyin.
- **2.** Ekran kablosunu ve kablosuz anteni sağ ve sol menteşelere takın ve yönlendirin.
- **3.** Ekran panelini braketleriyle birlikte üst kapak ile aynı hizaya getirin.
- **4.** WLAN anten yönlendirme kablosunu tutucusuyla aynı hizaya getirin ve anteni WLAN kartına takın.
- **5.** Ekran panelini ve braketleri sabitleyen vidaları takın.
- **6.** Kamera kablosunu kamera modülüne bağlayın.
- <span id="page-34-0"></span>**7.** Şunları takın:
	- a) ekran çerçevesi
	- b) ekran aksamı
	- c) avuç içi dayanağı
	- d) optik sürücü
	- e) klavye
	- f) menteşe kapağı
	- g) pil
- **8.** *Bilgisayarınızın İçinde Çalıştıktan Sonra* bölümündeki prosedürlere uyun.

### **Ekran Kablosunu Çıkarma**

- **1.** *Bilgisayarınızın İçinde Çalışmadan Önce* bölümündeki prosedürlere uyun.
- **2.** Çıkarın:
	- a) pil
	- b) menteşe kapağı
	- c) klavye
	- d) optik sürücü
	- e) avuç içi dayanağı
	- f) ekran aksamı
	- g) ekran çerçevesi
	- h) ekran paneli
- **3.** Ekran bağlantısını kapatan bantı soyun.

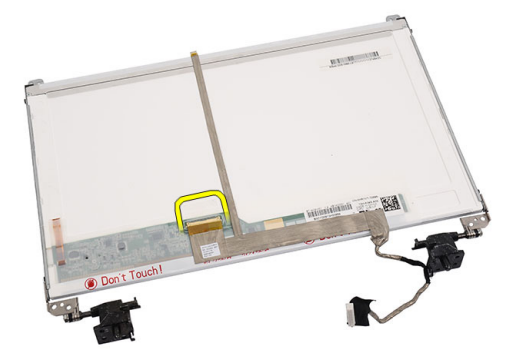

**4.** Ekran kablosunu ekran panelinden çıkarın.

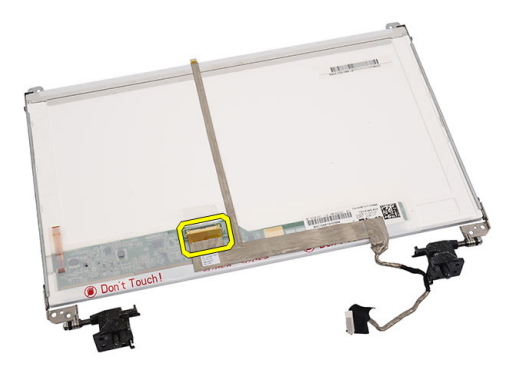

<span id="page-35-0"></span>**5.** Ekran kablosunu ekran paneline sabitleyen banttan ayırıp, sökün.

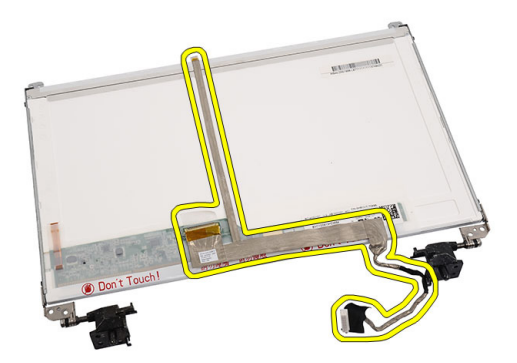

#### **Ekran Kablosunu Takma**

- **1.** Ekran kablosunu ekran paneline takın.
- **2.** Ekran kablosunu ekran paneline takın ve bunları sabitleyen bantı yapıştırın.
- **3.** Şunları takın:
	- a) ekran paneli
	- b) ekran çerçevesi
	- c) ekran aksamı
	- d) avuç içi dayanağı
	- e) optik sürücü
	- f) klavye
	- g) menteşe kapağı
	- h) pil
- **4.** *Bilgisayarınızın İçinde Çalıştıktan Sonra* bölümündeki prosedürlere uyun.

## <span id="page-36-0"></span>**Sistem Kurulumu**

Sistem Kurulumu, bilgisayarınızın donanımını yönetmenizi ve BIOS‐seviyesindeki seçenekleri belirtmenizi sağlar. Sistem Kurulumu'ndan şunları yapabilirsiniz:

- Donanım ekleyip kaldırdıktan sonra NVRAM ayarlarını değiştirme
- Sistem donanım yapılandırmasını görüntüleme
- Tümleşik aygıtları etkinleştirme veya devre dışı bırakma
- Performans ve güç yönetimi eşiklerini belirleme
- Bilgisayar güvenliğinizi yönetme

### **Boot Sequence (Önyükleme Sırası)**

Önyükleme Sırası, Sistem Kurulumu‐tarafından tanımlanan önyükleme cihazı sırasını atlamanızı ve doğrudan belirli bir cihaza önyükleme yapmanızı (örn. optik sürücü veya sabit sürücü) sağlar. Açılışta Kendi Kendine Test (POST) sırasında, Dell logosu görüntülendiğinde şunları yapabilirsiniz:

- <F2> tuşuna basarak Sistem Kurulumuna Erişim
- <F12> tuşuna basarak bir defalık önyükleme menüsünü açma

Tek seferlik önyükleme menüsü, tanılama seçeneği de dahil olmak üzere önyükleme yapabileceğiniz cihazları görüntüler. Önyükleme menüsü seçenekleri şunlardır:

- Çıkarılabilir Sürücü (varsa)
- STXXXX Sürücüsü

**NOT:** XXX, SATA sürücü numarasını belirtir.

- Optik Sürücü
- Diagnostics (Tanılamalar)

**NOT:** Diagnostics (Tanılamalar) seçildiğinde, **ePSA diagnostics** (ePSA tanılama) ekranı görüntülenir.

Önyükleme sırası ekranı aynı zamanda System Setup (Sistem Kurulumu) ekranına erişme seçeneğini de görüntüler.

#### **Navigasyon Tuşları**

Aşağıdaki tablo, sistem kurulumu navigasyon tuşlarını görüntüler.

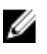

**NOT:** Sistem kurulum seçeneklerinin çoğunda yaptığınız değişiklikler kaydedilir ancak siz siztemi yeniden başlattığınızda etkili olmaz.

#### <span id="page-37-0"></span>**Tablo 1. Navigasyon Tuşları**

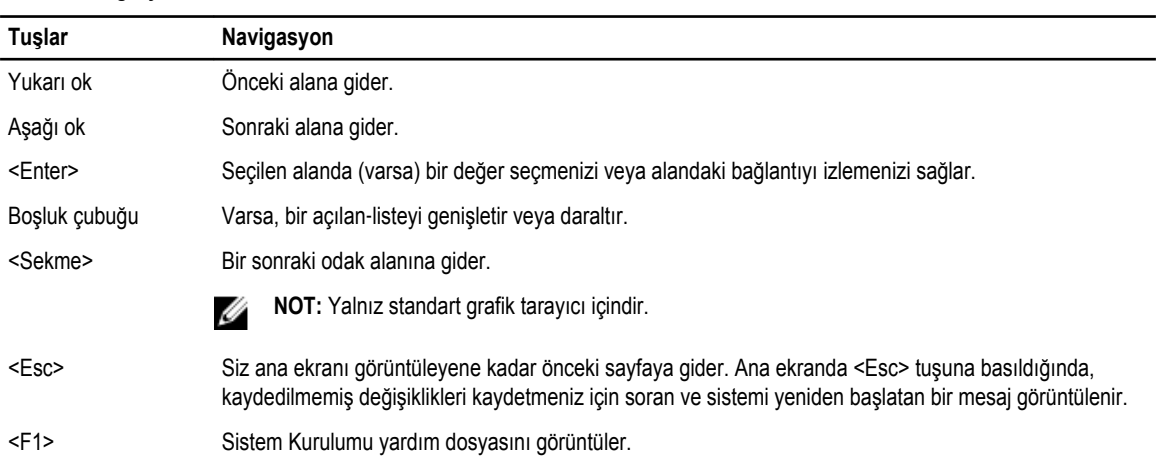

## **Sistem Kurulum Seçenekleri**

#### **Main**

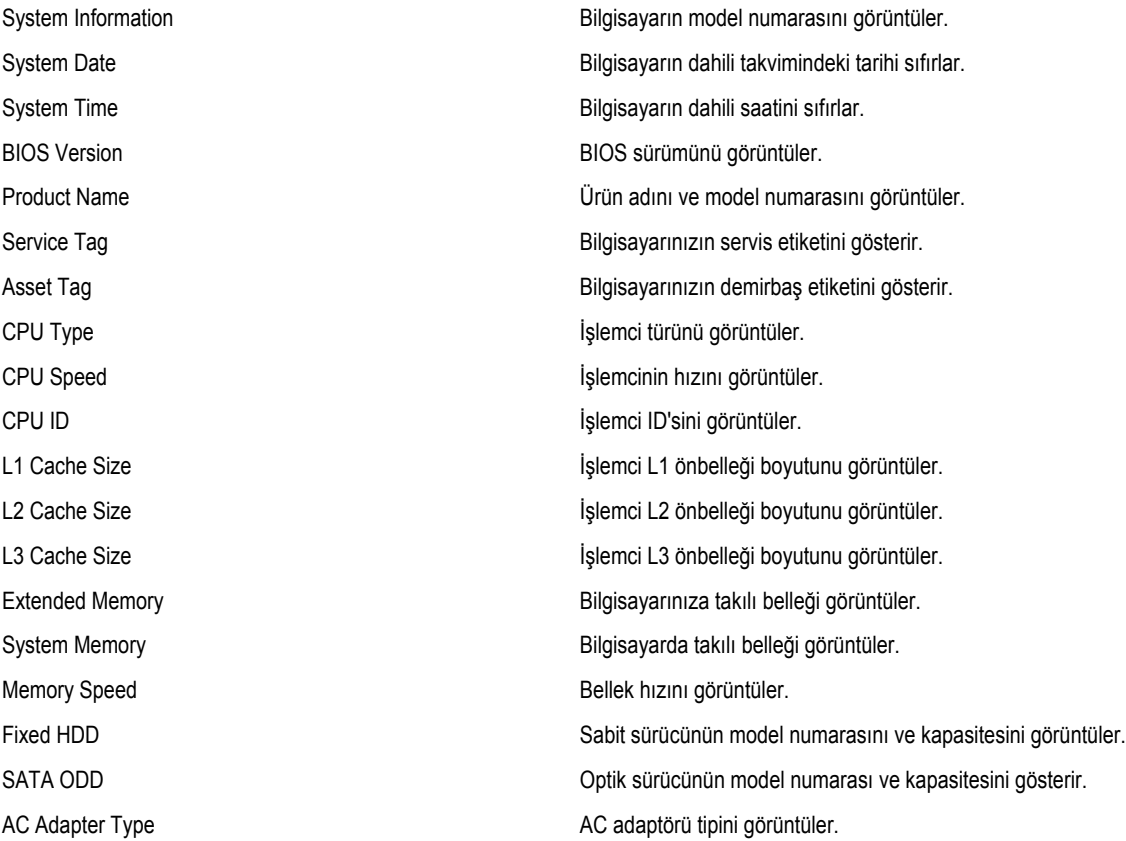

#### <span id="page-38-0"></span>**Advanced**

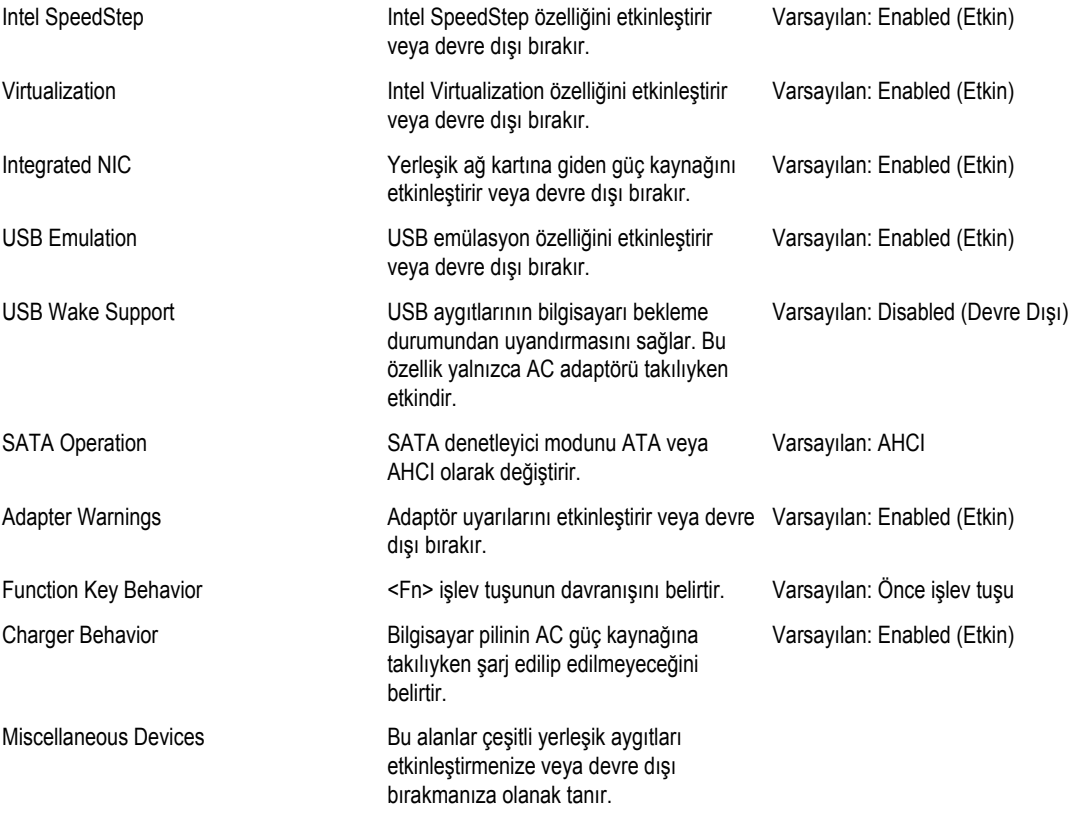

#### **Security**

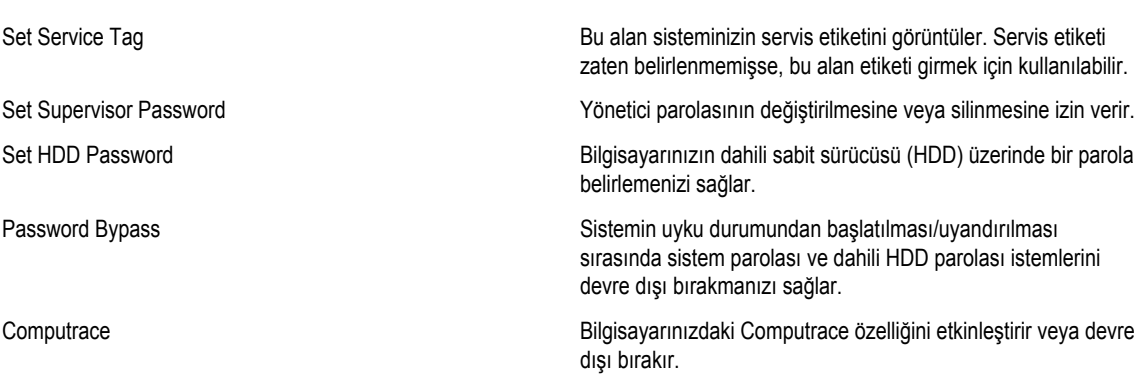

#### <span id="page-39-0"></span>**Boot**

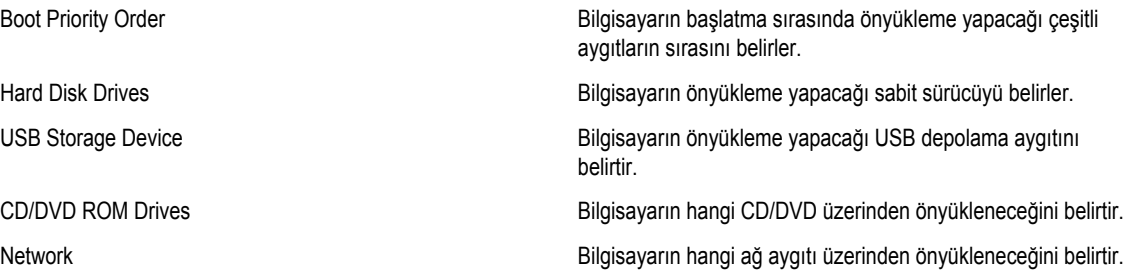

#### **Exit**

Bu bölüm System Setup (Sistem Kurulumu) bölümünden çıkmadan önce varsayılan ayarları kaydetmenizi, atmanızı veya yüklemenizi sağlar.

### **BIOS'u Güncelleştirme**

Sistem kartını değiştirdiğinizde ya da bir güncelleştirme kullanılabilir olduğunda BIOS'u (sistem kurulumu) güncelleştirmeniz önerilir. Dizüstü bilgisayarlar için, bilgisayar pilinizin tamamen dolu olduğundan ve bir prize takılı olduğundan emin olun

- **1.** Bilgisayarı yeniden başlatın.
- **2. support.dell.com/support/downloads** adresine gidin.
- **3.** Bilgisayarınızın Servis Etiketi veya Express Servis Kodu varsa:

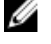

**NOT:** Masaüstü bilgisayarlar için, servis etiketi bilgisayarın önünde mevcuttur.

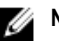

**NOT:** Dizüstü bilgisayarlar için, servis etiketi bilgisayarın altında mevcuttur.

- a) **Service Tag** (Servis Etiketi) veya **Express Service Code** (Express Servis Kodu) bilgilerini girip **Submit** (Gönder) düğmesine tıklayın.
- b) **Submit** (Gönder) düğmesine tıklayıp adım 5'e geçin.
- **4.** Bilgisayarınızın servis etiketi veya express servis kodu yoksa, aşağıdakilerden birini seçin:
	- a) **Servis Etiketimi benim için otomatik belirle**
	- b) **Ürünlerim ve Servis Listesi içinden seç**
	- c) **Tüm Dell ürünleri listesinden seç**
- **5.** Uygulama ve sürücü ekranında **İşletim Sistemi** açılan listesinden **BIOS'u seçin.**
- **6.** En son BIOS dosyasını belirleyip **Dosyayı İndir** düğmesine tıklayın.
- **7. Lütfen aşağıdaki pencereden indirme yönteminizi seçin** kısmından tercih ettiğiniz indirme yöntemini seçin; **Şimdi İndir** 'e tıklayın

Ardından **Dosya İndirme** penceresi açılır.

- **8.** Dosyayı bilgisayarınıza kaydetmek için **Kaydet'i** tıklatın.
- **9.** Bilgisayarınıza güncelleştirilmiş BIOS ayarlarını kurmak için **Çalıştır**'a tıklayın. Ekrandaki yönergeleri izleyin.

#### <span id="page-40-0"></span>**Sistem ve Kurulum Parolası**

Bilgisayarınızı güvenceye almak için bir sistem parolası ve bir kurulum parolası oluşturabilirsiniz.

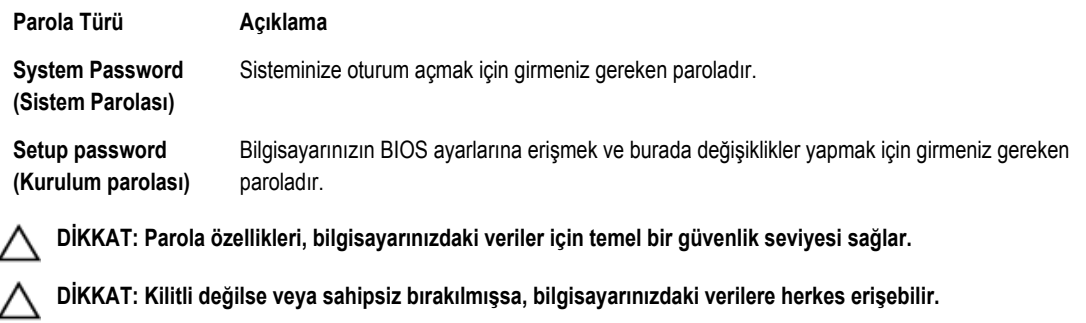

**NOT:** Bilgisayarınız, sistem ve kurulum parolası devre dışı halde teslim edilir. Ø

#### **Bir Sistem Parolası ve Kurulum Parolası Atama**

Ancak, **Password Status** (Şifre Durumu) **Unlocked** (Kilitli Değil) ise, yeni bir **System Password** (Sistem Parolası) ve/veya **Setup Password** (Kurulum Parolası) atayabilirsiniz veya mevcut **System Password** (Sistem Parolası) ve/veya **Setup Password**  (Kurulum Şifresi) öğesini değiştirebilirsiniz. Parola Durumu **Locked** (Kilitli) ise, Sistem Parolasını değiştiremezsiniz.

**NOT:** Parola anahtarı ayarı devre dışıysa, mevcut Sistem Parolası ve Kurulum Parolası silinir ve bilgisayarda oturum açmak Ø için sistem parolasını vermeniz gerekir.

Sistem kurulumuna girmek için, gücü açtıktan veya yeniden başlattıktan hemen sonra <F2> tuşuna basın.

**1. System BIOS** (Sistem BIOS'u) veya **System Setup** ekranında, **System Security** (Sistem Güvenliği) öğesini seçip <Enter>'a basın.

**System Security** (Sistem Güvenliği) ekranı görüntülenir.

- **2. System Security** (Sistem Güvenliği) ekranında, **Password Status** (Parola Durumunun) **Unlocked** (Kilitli Değil) olduğunu doğrulayın.
- **3. System Password** (Sistem Parolası) öğesini seçin, sistem parolanızı girin ve <Enter> veya <Tab> tuşuna basın. Sistem parolasını atamak için şu yönergeleri kullanın:
	- Bir parola en çok 32 karaktere sahip olabilir.
	- Parola 0 ila 9 arasındaki sayıları içerebilir.
	- Yalnızca küçük harfler geçerlidir, büyük harflere izin verilmez.
	- Yalnızca şu özel karakterlere izin verilir: boşluk, ("), (+), (,), (-), (.), (/), (;), ([), (\), (]), (`).

Sorulduğunda sistem parolasını tekrar girin.

- **4.** Önceden girmiş olduğunuz sistem parolasını girin ve **OK** (Tamam) tuşuna basın.
- **5. Setup Password** (Kurulum Parolası) öğesini seçin, sistem parolanızı girin ve <Enter> veya <Tab> tuşuna basın. Bir mesaj kurulum parolasını yeniden girmenizi ister.
- **6.** Önceden girmiş olduğunuz sistem parolasını girin ve **OK** (Tamam) tuşuna basın.
- **7.** <Esc> tuşuna bastığınızda, bir mesaj görüntülenerek değişiklikleri kaydetmenizi sağlar.
- **8.** Değişiklikleri kaydetmek için <Y> tuşuna basın. Bilgisayar yeniden başlatılır.

#### <span id="page-41-0"></span>**Mevcut Bir Sistem Ve/Veya Kurulum Parolasını Silme Veya Değiştirme**

Mevcut Sistem ve/veya Kurulum parolasını silmeye veya değiştirmeye çalışmadan önce, **Password Status'un** (Parola Durumu) Unlocked (Kilitli değil) olduğundan emin olun (System Setup'da). **Password Status** (Parola Durumu) Locked (Kilitli) ise mevcut Sistem veya Kurulum parolasını silemezsiniz veya değiştiremezsiniz.

Sistem Kurulumuna girmek için, gücü açtıktan veya yeniden başlattıktan hemen sonra <F2> tuşuna basın.

**1. System BIOS** (Sistem BIOS'u) veya **System Setup** ekranında, **System Security** (Sistem Güvenliği) öğesini seçip <Enter>'a basın.

**System Security** (Sistem Güvenliği) ekranı görüntülenir.

- **2. System Security** (Sistem Güvenliği) ekranında, **Password Status** (Parola Durumunun) **Unlocked** (Kilitli Değil) olduğunu doğrulayın.
- **3. System Password** (Sistem Parolası) öğesini seçin, mevcut sistem parolasını değiştirin veya silin ve <Enter> veya <Tab> tuşuna basın.
- **4. System Password** (Sistem Parolası) öğesini seçin, mevcut sistem parolasını değiştirin veya silin ve <Enter> veya <Tab> tuşuna basın.

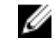

**NOT:** Sistem ve/veya Kurulum parolasını değiştirirseniz, istendiğinde yeni parolayı tekrar girin. Sistem ve/veya Kurulum parolasını silerseniz, sorulduğunda silme işlemini doğrulayın.

- **5.** <Esc> tuşuna bastığınızda, bir mesaj görüntülenerek değişiklikleri kaydetmenizi sağlar.
- **6.** Değişiklikleri kaydetmek ve Sistem Kurulumundan çıkmak için <Y> tuşuna basın. Bilgisayar yeniden başlatılır.

## <span id="page-42-0"></span>**Tanılamalar**

Bilgisayarınızla ilgili bir sorunla karşılaşırsanız, teknik yardım için Dell'e başvurmadan önce ePSA tanılamalarını çalıştırın. Tanılamanın amacı sisteminizin donanımını ek donanım gerekmeden veya veri kaybı riski olmaksızın sınamaktır. Sorunu kendiniz çözemiyorsanız, servis ve destek personeli sorunu çözmenize yardımcı olmak için tanılama sonuçlarını kullanabilir.

#### **Gelişmiş Yükleme Öncesi Sistem Değerlendirmesi (ePSA) Tanılamaları**

ePSA tanılamaları (ayrıca sistem tanılamaları olarak bilinir) donanımınızın eksiksiz kontrolünü gerçekleştirir. ePSA, BIOS'a dahildir ve BIOS tarafından dahili olarak başlatılır. Tümleşik sistem tanılaması belirli cihazlar veya cihaz grupları için aşağıdakileri yapmanızı sağlayan bir dizi seçenek sunar:

- Sınamaları otomatik olarak veya etkileşimli modda çalıştırma
- Sınamaları tekrarlama
- Sınama sonuçlarını görüntüleme veya kaydetme
- Başarısız aygıt(lar) hakkında ekstra bilgi sağlamak için ek sınama seçeneklerini ortaya koymak üzere kapsamlı sınamalar çalıştırma
- Sınamaların başarılı bir şekilde tamamlandığını bildiren durum mesajlarını görüntüleme
- Sınama sırasında karşılaşılan sorunlar hakkında size bilgi veren hata mesajlarını görüntüleme

**DİKKAT: Yalnızca sisteminizi sınamak için sistem tanılamayı kullanın. Bu programı diğer sistemlerle kullanmak geçersiz sonuçlara veya hata mesajlarına neden olabilir.**

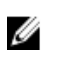

**NOT:** Belirli aygıtlara ait bazı sınamalar kullanıcı etkileşimi gerektirir. Tanılama testleri gerçekleştirilirken her zaman bilgisayar terminalinde bulunduğunuzdan emin olun.

- **1.** Bilgisayarınızı açın.
- **2.** Bilgisayar önyükleme yaparken, Dell logosu görüntülendiğinde <F12> tuşuna basın.
- **3.** Önyükleme menüsü ekranından **Diagnostics** (Tanılama) seçeneğini belirleyin.

**Gelişmiş Ön Yükleme Sistemi Değerlendirme** penceresi, bilgisayarda algılanan tüm aygıtları listeleyerek görüntülenir. Tanılama, algılanan tüm aygıtlarda sınamalar yürütmeye başlar.

- **4.** Belirli bir aygıtta tanılama testi gerçekleştirmek isterseniz, tanılama testini durdurmak için <Esc> tuşuna ve **Evet**'e basın.
- **5.** Sol bölmeden aygıtı seçin ve **Run Tests** (Testleri Çalıştır) öğesine tıklayın.
- **6.** Bir sorun halinde hata kodları görüntülenir. Hata kodunu not edip Dell'e başvurun.

### **Pil Durum Işıkları**

Bilgisayar bir elektrik prizine bağlıysa, pil durum ışığı aşağıdaki gibi yanar:

- **Dönüşümlü olarak yanıp sönen sarı ve beyaz ışık** Onaylanmamış veya desteklenmeyen, Dell AC adaptörü olmayan bir adaptör dizüstü bilgisayarınıza takılı.
- **Sabit beyaz ışıkla birlikte dönüşümlü olarak yanıp sönen sarı ışık** AC adaptör varken geçici pil arızası.
- <span id="page-43-0"></span>• **Sürekli yanıp sönen sarı ışık** — AC adaptörü varken kalıcı pil arızası.
- **Kapalı** AC adaptör varken pil tam şarj modunda.
- **Yanan beyaz ışıkı** AC adaptör varken pil şarj modunda.

#### **Aygıt Durum Işıkları**

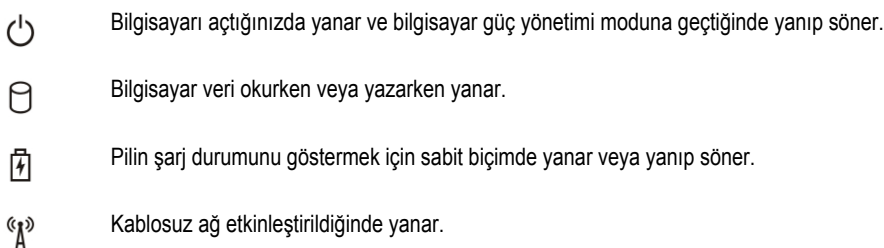

### **Diagnostik Sesli Uyarı Kodları**

Ekran hataları veya sorunları görüntüleyemiyorsa, bilgisayar başlatma sırasında bir dizi sesli uyarıda bulunabilir. Sesli uyarı kodları olarak adlandırılan bu sesli uyarılar dizisi, çeşitli sorunları tanımlar. Her bir sesli uyarı arasındaki gecikme 300 ms, her bir sesli uyarı dizisi arasındaki gecikme ise 3 saniyedir ve uyarı sesi 300 ms sürer. Her bir sesli uyarı ve sesli uyarılar dizisinden sonra, BIOS kullanıcının güç düğmesine basıp basmadığını algılamalıdır. Basıyorsa, BIOS döngülemeden atlar ve normal kapatma işlemini ve güç sistemini yürütür.

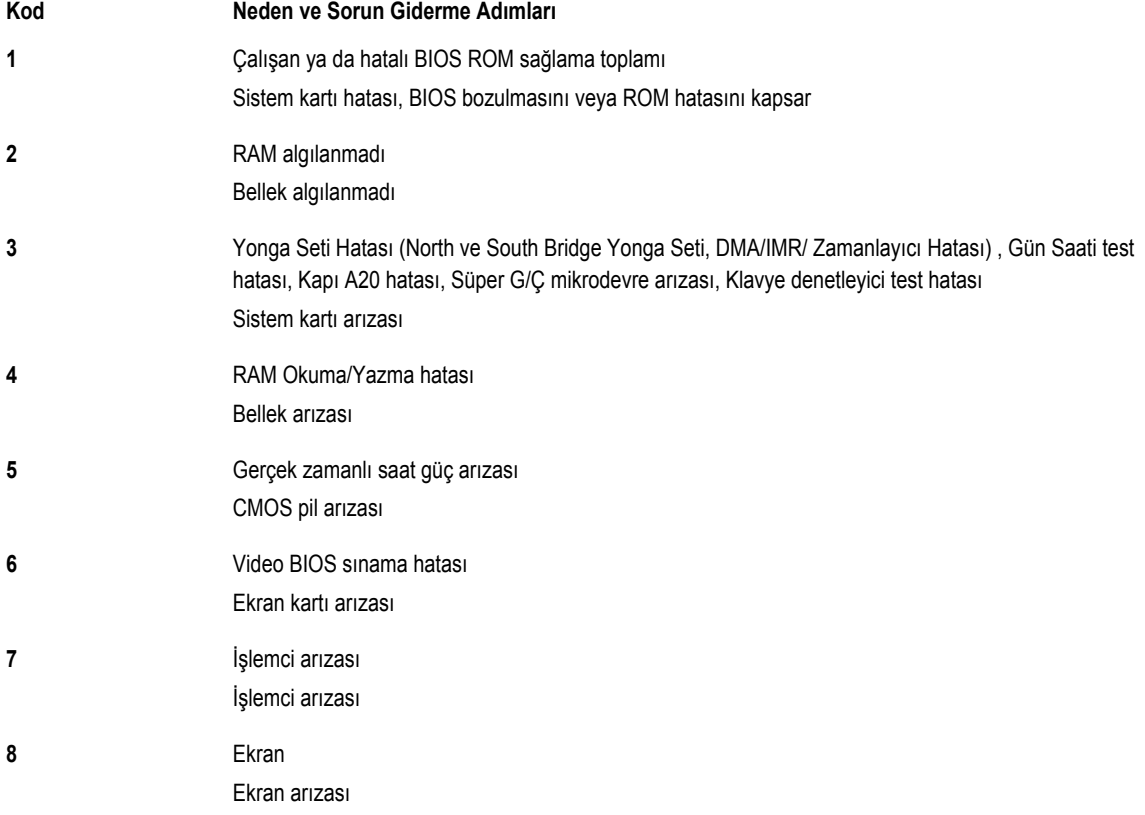

## **5**

## <span id="page-44-0"></span>**Teknik Özellikler**

**MOT:** Seçenekler bölgeye göre farklılık gösterebilir. Bilgisayarınızın yapılandırmasına ilişkin daha fazla bilgi için, Başlat **(Başlat simgesi)** → **Yardım ve Destek** öğelerine tıklayıp, bilgisayarınız hakkındaki bilgileri görüntüleme seçeneğini belirleyin.

#### **Tablo 2. Sistem Bilgileri**

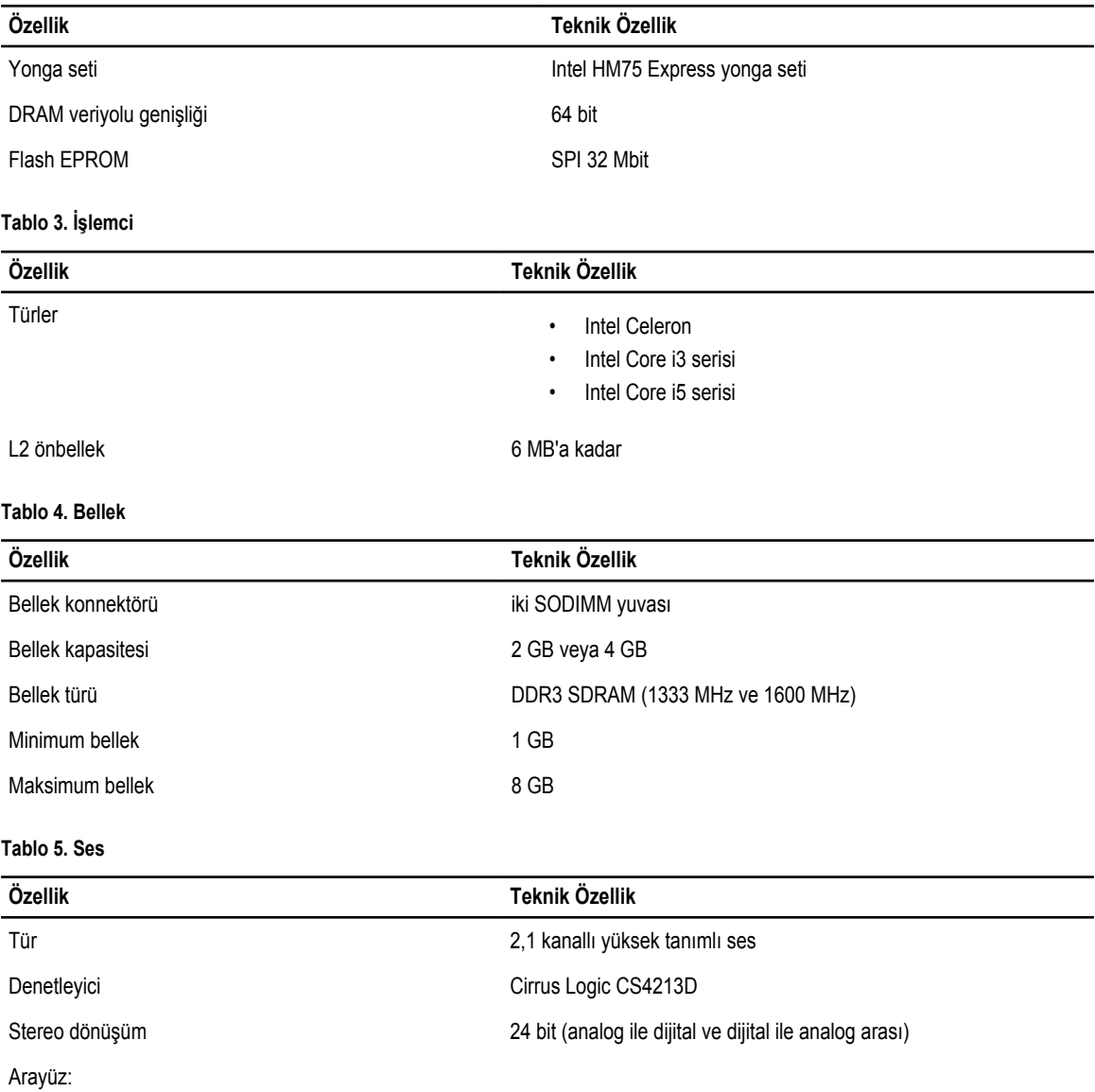

#### **Özellik Teknik Özellik** Dahili yüksek tanımlı ses Harici mikrofon girişi/stereo kulaklıklar/harici hoparlör konnektörü

Hoparlörler 2 x 2 Watt

Ses seviyesi denetimleri **klavye fonksiyon tuşları ve program menüleri** klavye fonksiyon tuşları ve program menüleri

#### **Tablo 6. Video**

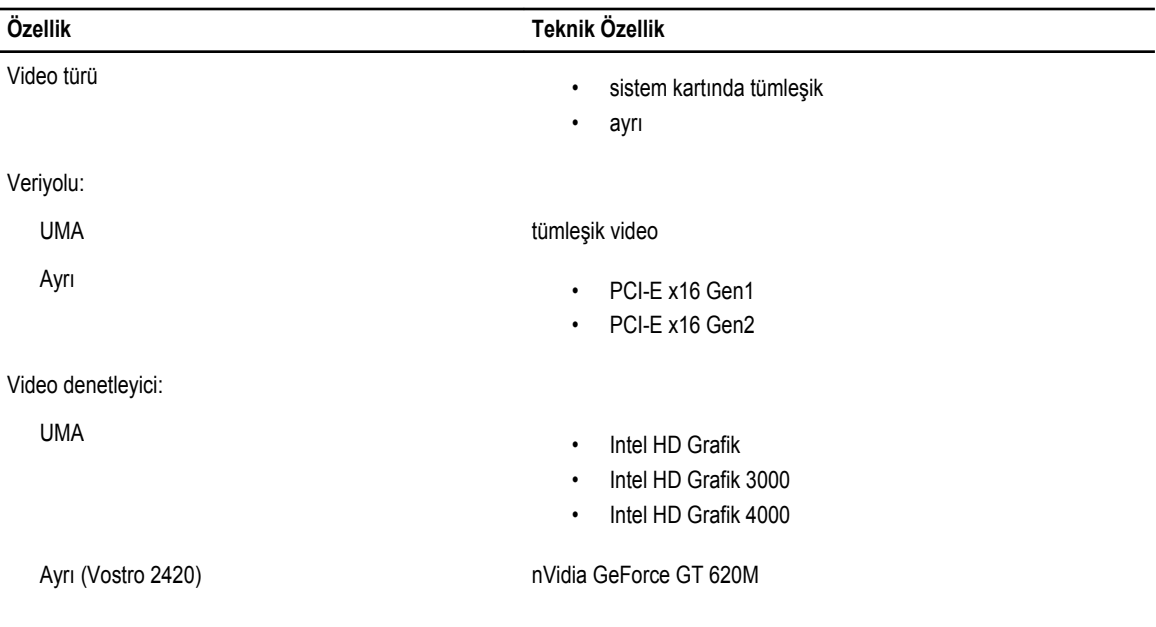

#### **Tablo 7. Kamera**

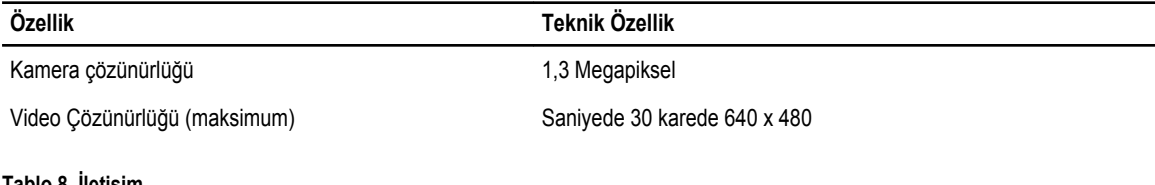

#### **Tablo 8. İletişim**

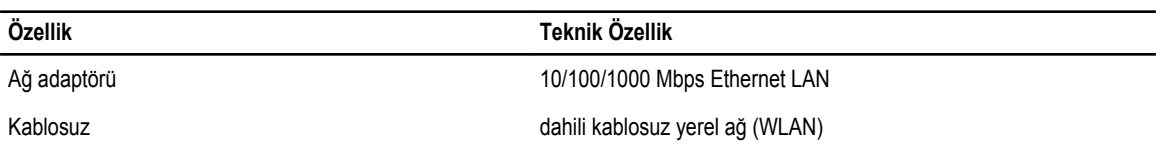

#### **Tablo 9. Bağlantı Noktaları ve Konnektörler**

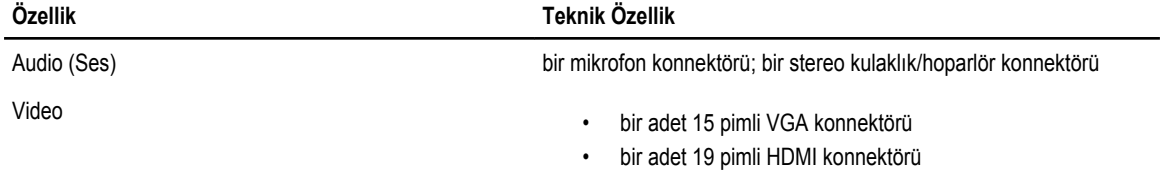

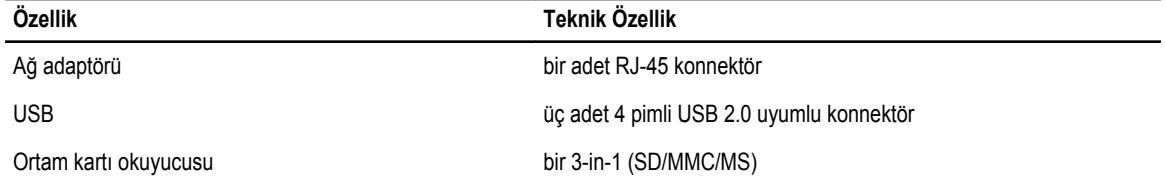

#### **Tablo 10. Ekran**

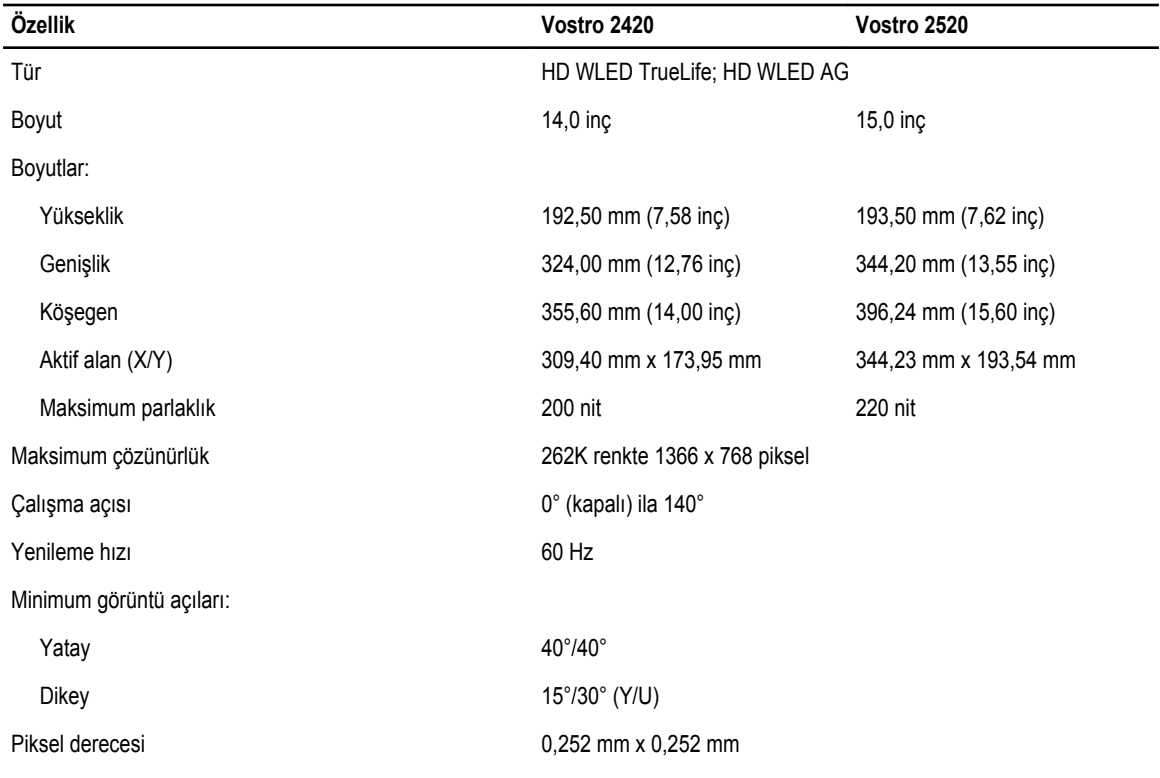

#### **Tablo 11. Klavye**

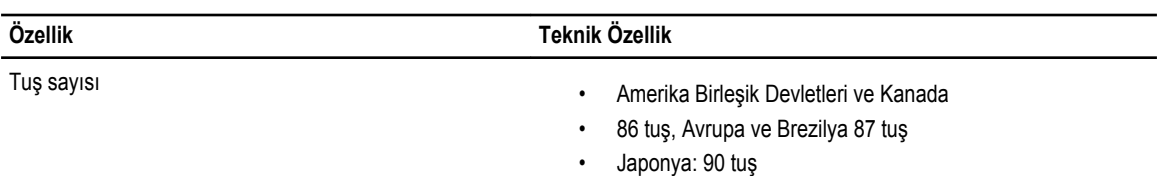

#### **Tablo 12. Dokunmatik yüzey**

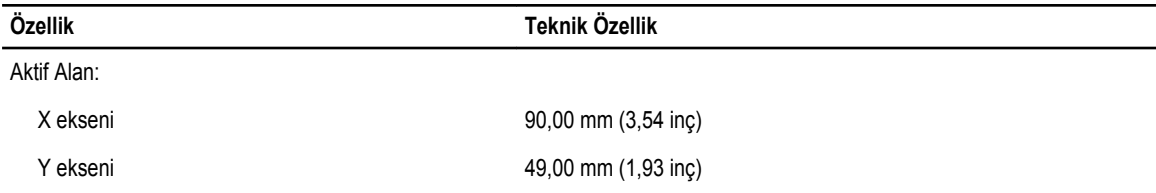

**Tablo 13. Pil**

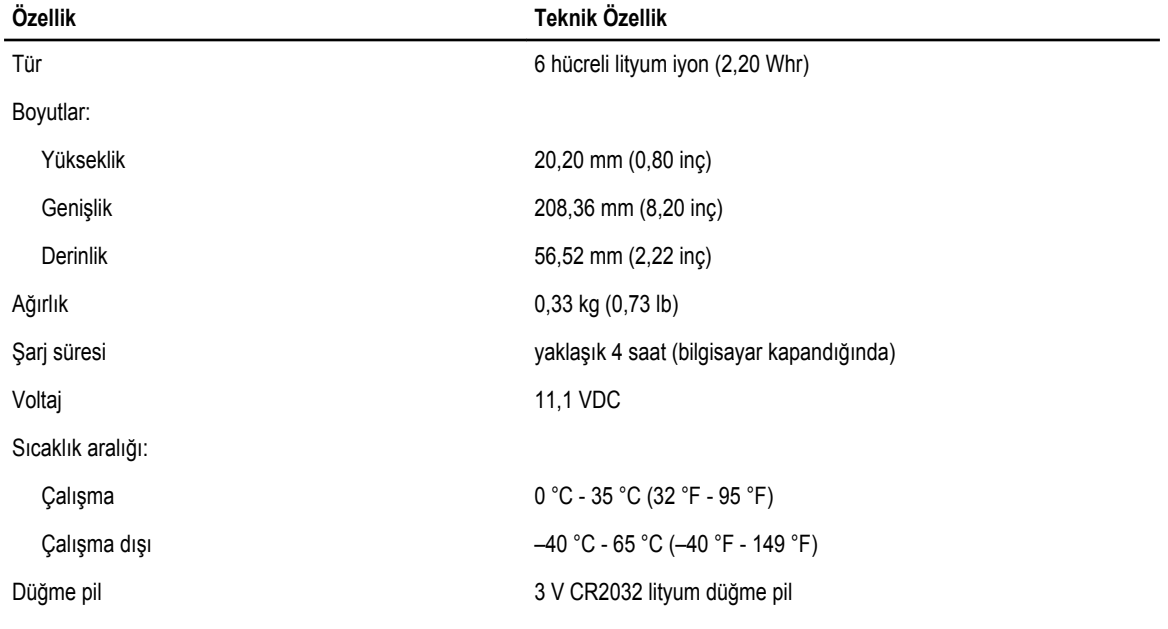

#### **Tablo 14. AC Adaptörü**

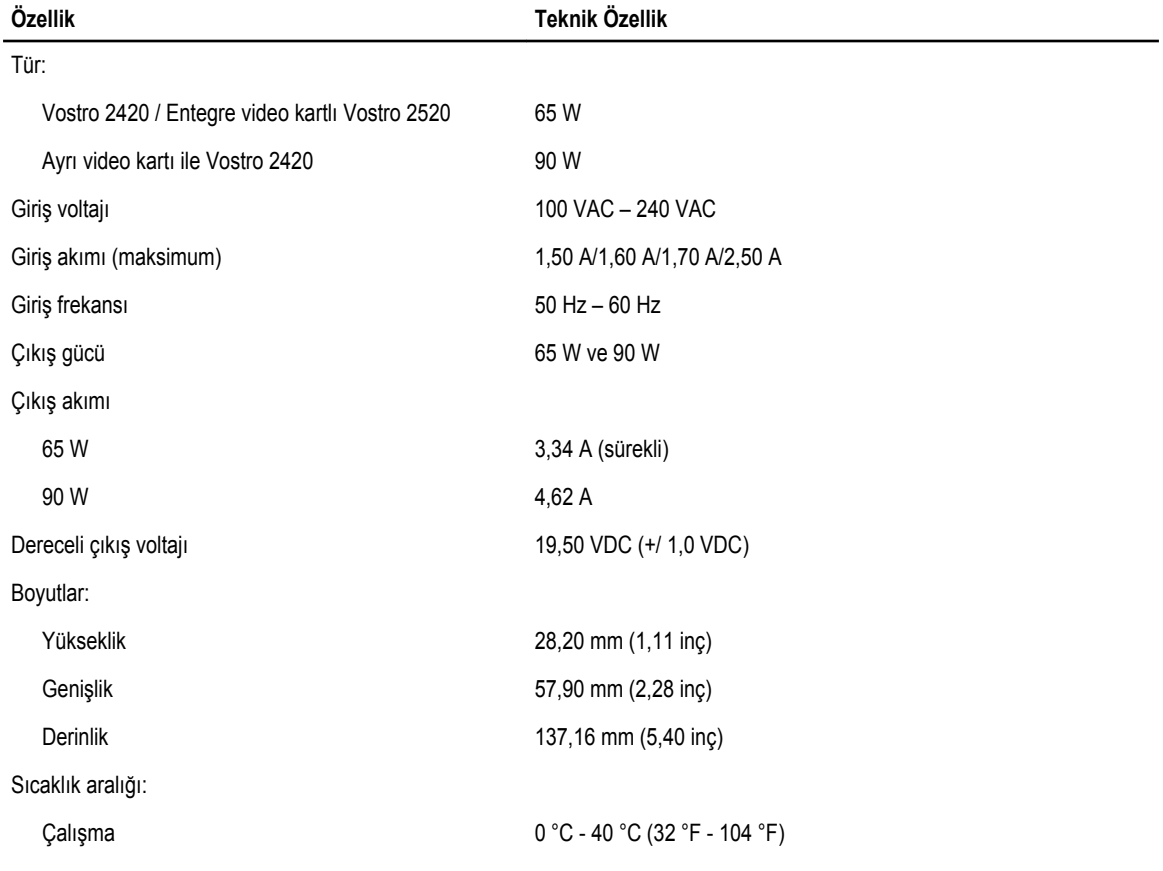

#### **Özellik Teknik Özellik**

Çalışma dışı –40 °C - 70 °C (–40 °F - 158 °F)

#### **Tablo 15. Fiziksel**

Yükseklik (en çok):

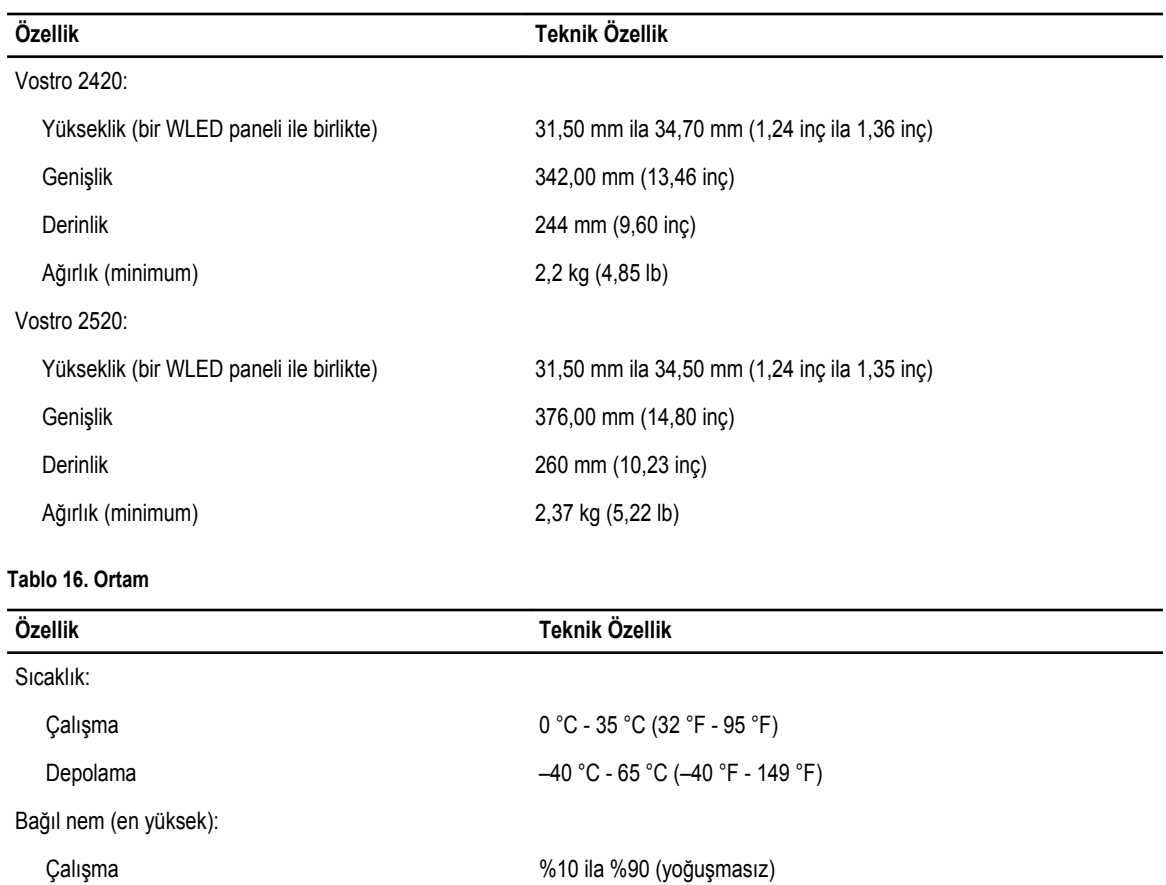

Depolama  $\%5$  ila %95 (yoğuşmasız)

Çalışma –15,2 m - 3048 m (–50 ft - 10.000 ft) Çalışma dışı –15,2 m - 10.668 m (–50 ft - 35.000 ft) Havadan geçen madde düzeyi ISA-71.04-1985 ile tanımlanan biçimde G1

## <span id="page-50-0"></span>**Dell'e Başvurma**

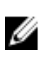

**NOT:** Etkin bir Internet bağlantınız yoksa, başvuru bilgilerini satış faturanızda, irsaliyede, fişte veya Dell ürün kataloğunda bulabilirsiniz.

Dell birden fazla çevrimiçi ve telefon tabanlı destek ve servis seçeneği sunar. Kullanılabilirlik ülkeye ve ürüne göre değişir ve bazı hizmetler bulunduğunuz bölgede olmayabilir. Satış, teknik destek veya müşteri hizmetleri ile ilgili konularda Dell'e başvurmak için:

- **1. support.dell.com** adresini ziyaret edin.
- **2.** Destek kategorinizi seçin.
- **3.** ABD müşterisi değilseniz, **support.dell.com** sayfasının altından ülkenizin kodunu seçin veya diğer seçenekleri görüntülemek için **Tümü** öğesini seçin.
- **4.** Gereksiniminize uygun hizmet veya destek bağlantısını seçin.